Инструкция Заказчика по работе в Интернет-магазине ТЭК-Торг

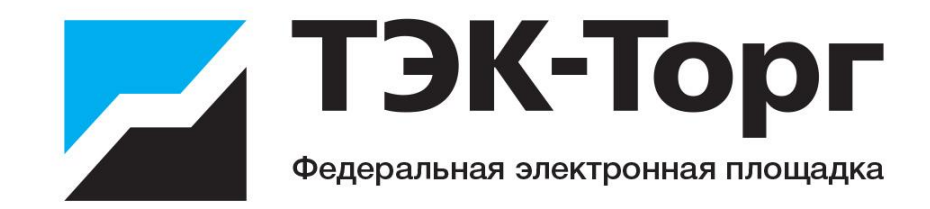

# Содержание

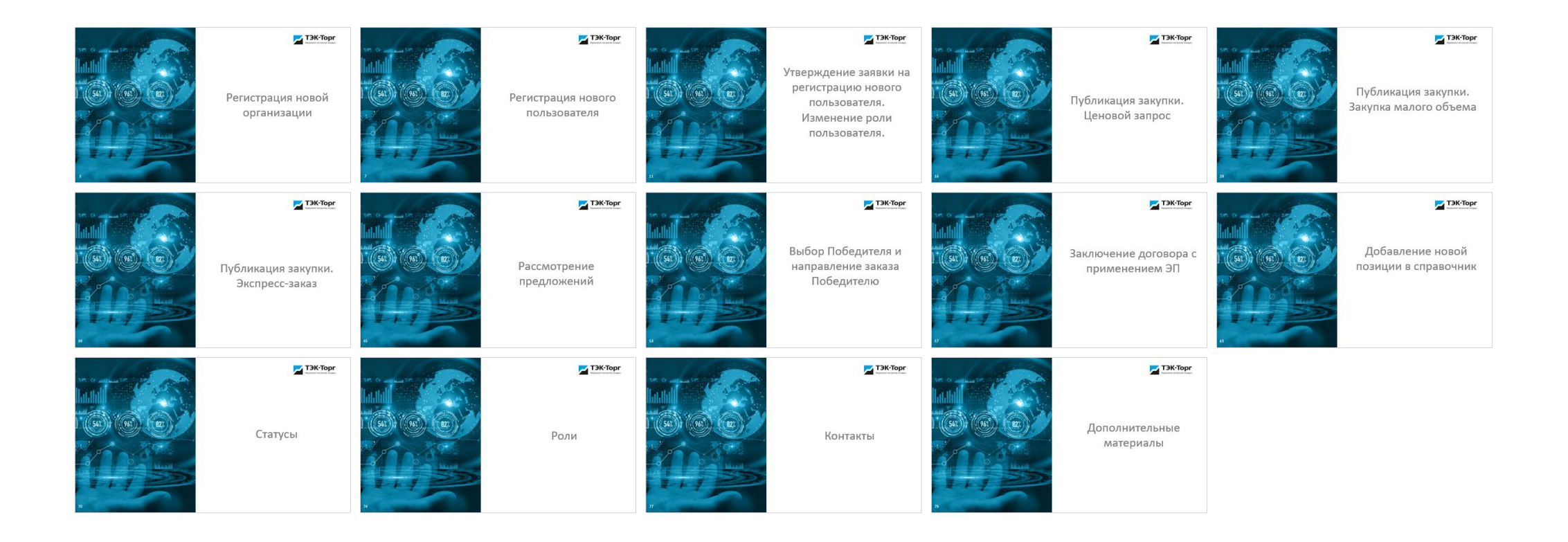

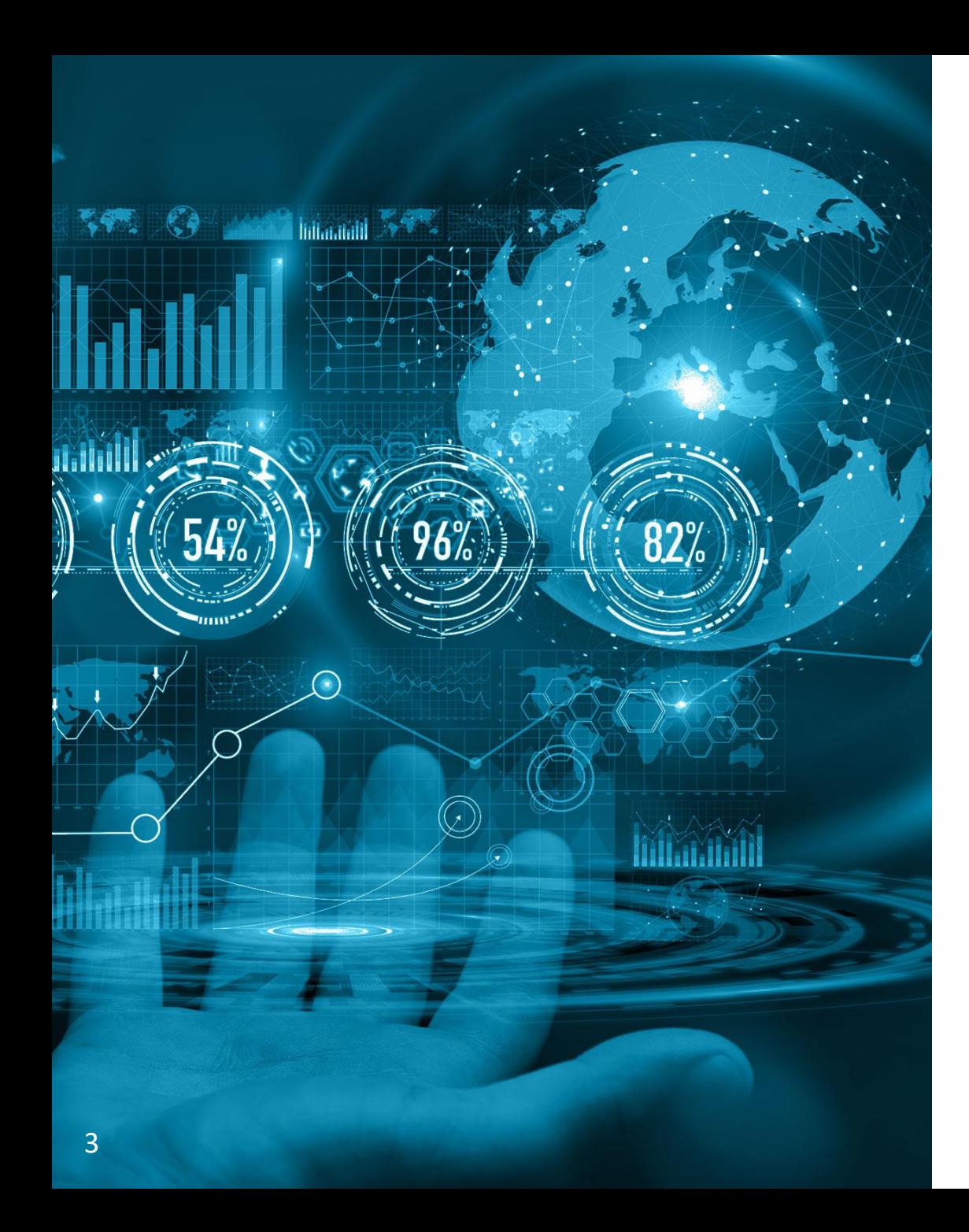

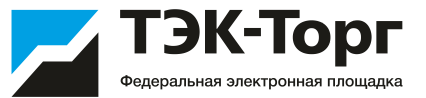

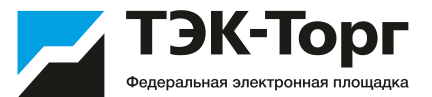

1. Для регистрации новой организации необходимо перейти по адресу <https://kim.tektorg.ru/> и выбрать «Регистрация»**.**

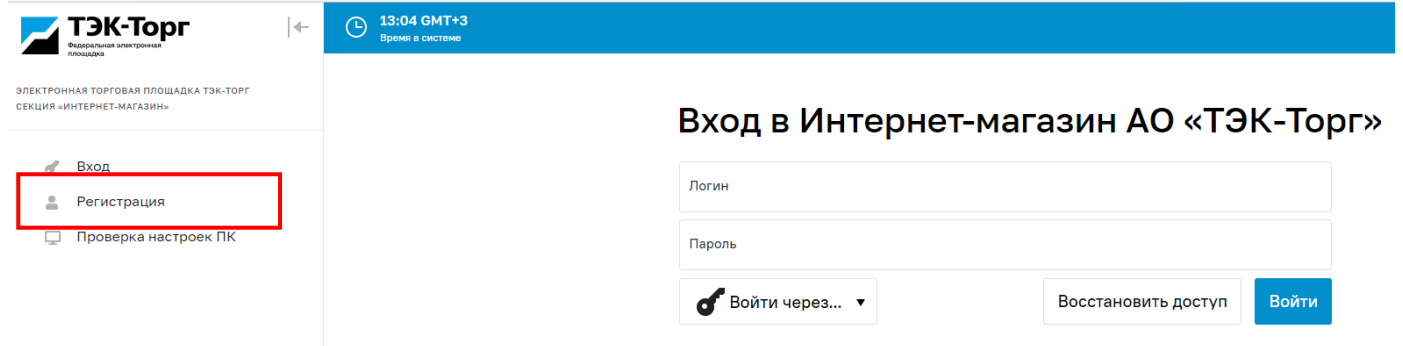

2. В появившемся окне «Добавление нового пользователя» ввести регистрационные данные организации и пользователя, нажать на кнопку «Регистрация».

На указанный адрес электронной почты придет письмо с кодом активации.

Первый пользователь зарегистрированный в компании получает роль **«Администратор».** Заявки остальных пользователей на регистрацию в дальнейшем одобряет данный Администратор.

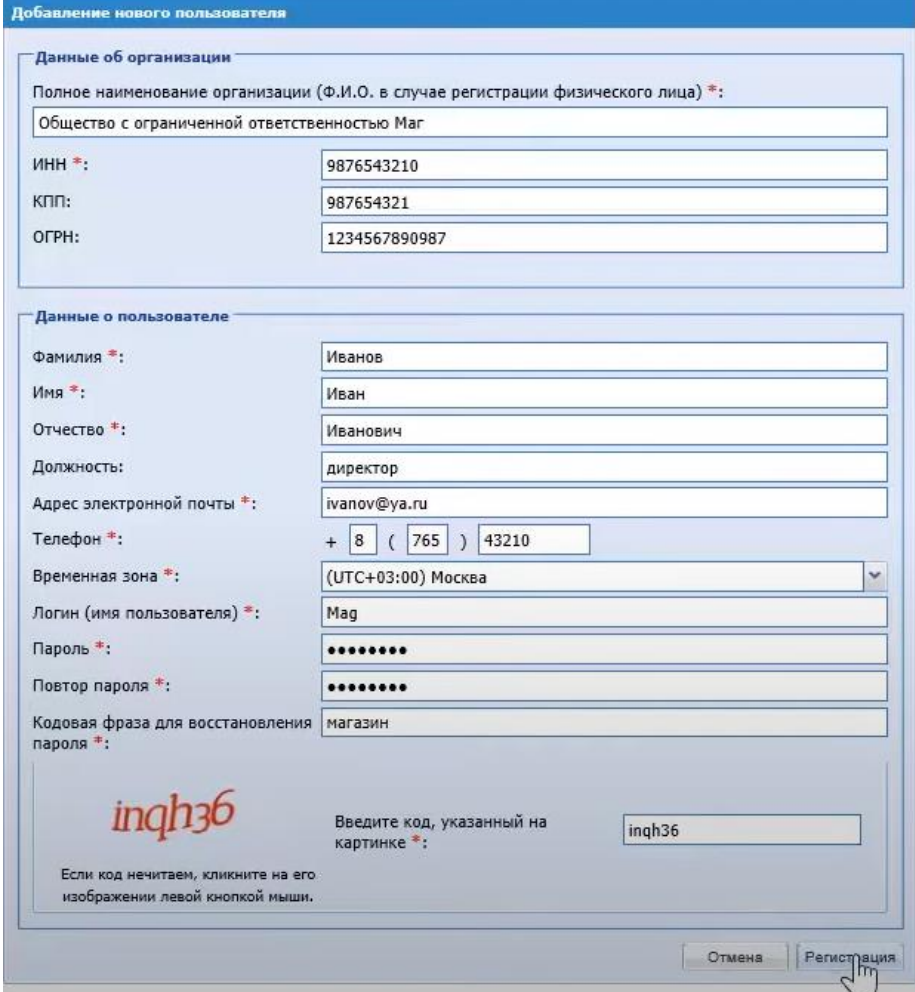

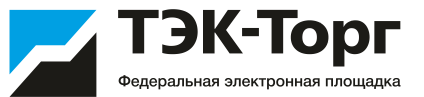

3. Подтвердить эл. почту пройдя по ссылке активации в полученном письме. Появится сообщение, что ваша учетная запись активирована.

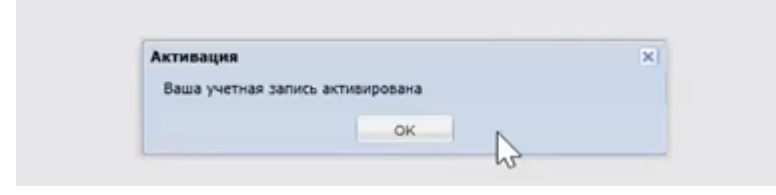

4. Ввести логин и пароль и нажать на кнопку «Вход».

#### Вход в Интернет-магазин АО «ТЭК-Торг»

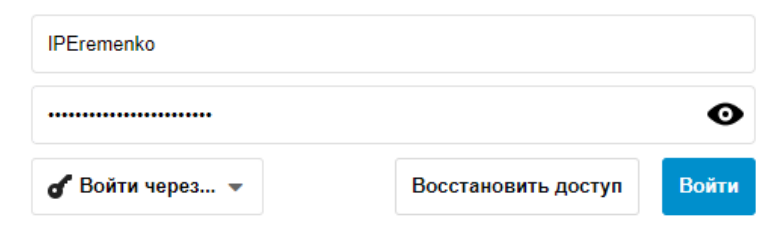

После чего откроется форма заявки на регистрацию компании

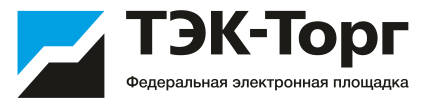

5. В появившемся окне «Заявка на регистрацию» во вкладке «Основные сведения» заполнить все обязательные поля.

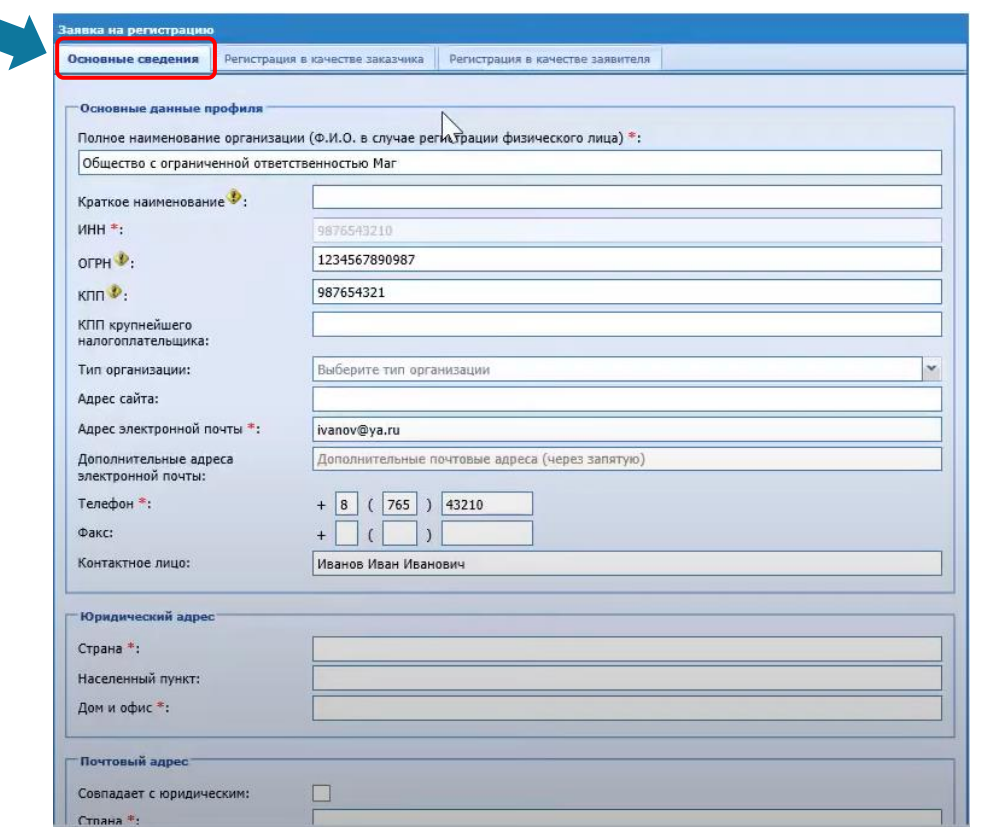

6. Далее перейти на вкладку «Регистрация в качестве заказчика». Выбрать тип организации.

Нажать на кнопку «Получить регистрацию в качестве заказчика».

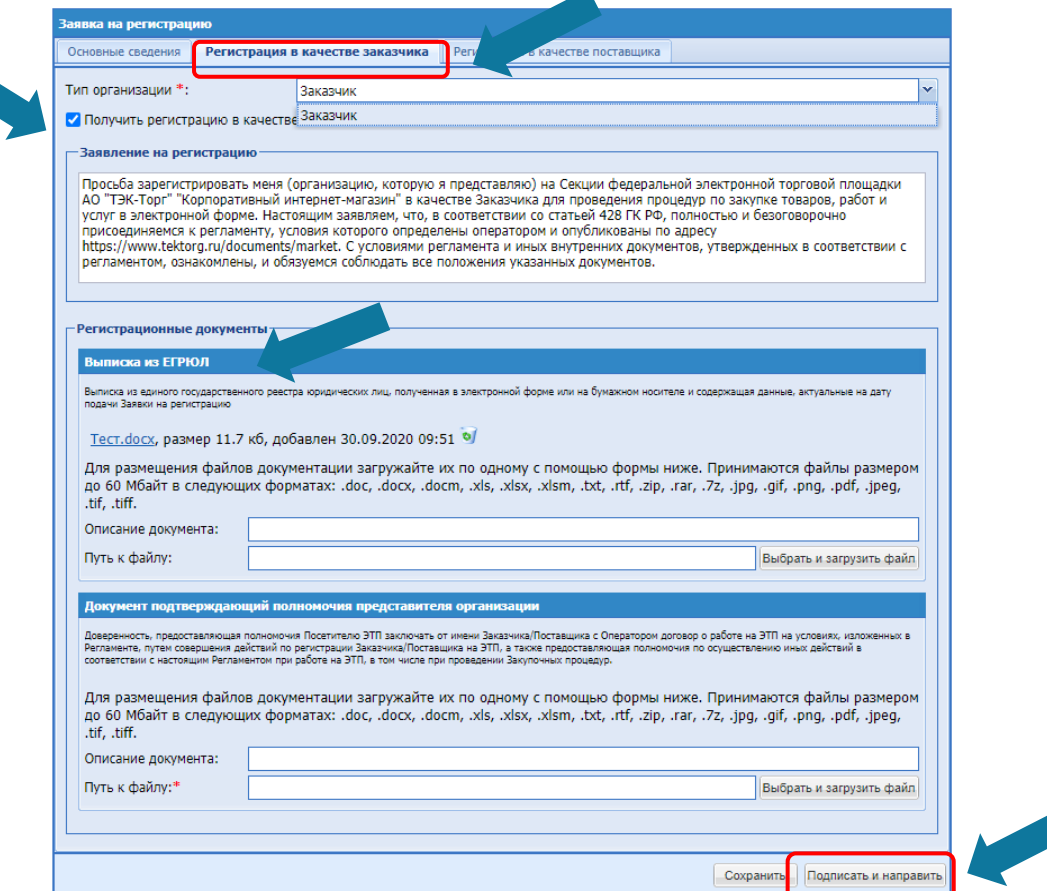

В регистрационных документах прикрепить Выписку из ЕГРЮЛ и документ подтверждающий полномочия представителя организации, нажать на кнопку «Подписать и направить» .

Выписку можно скачать на сайте <https://egrul.nalog.ru/> введя ИНН организации.

![](_page_6_Picture_0.jpeg)

# Регистрация нового пользователя

![](_page_6_Picture_2.jpeg)

#### Регистрация нового пользователя

![](_page_7_Picture_1.jpeg)

1. Для регистрации дополнительного пользователя необходимо перейти по адресу <https://kim.tektorg.ru/> и выбрать «Регистрация»**.**

2. В появившемся окне «Добавление нового пользователя» ввести ИНН компании, перевести курсор на любое свободное поле, и в появившемся окне «Выбор организации» выбрать организацию. Далее заполнить сведения о пользователе и нажать «Регистрация»

В течение 10 минут на указанный адрес придет письмо с кодом активации пользователя.

![](_page_7_Picture_46.jpeg)

![](_page_8_Picture_1.jpeg)

3. Подтвердить эл. почту пройдя по ссылке активации в полученном письме. Появится сообщение, что ваша учетная запись активирована.

![](_page_8_Picture_3.jpeg)

4. Ввести логин и пароль и нажать на кнопку «Вход».

Вход в Интернет-магазин АО «ТЭК-Торг»

![](_page_8_Picture_39.jpeg)

После чего откроется форма на добавление документов (в случае, если для регистрации пользователей в организации необходимо предоставлять документы).

![](_page_9_Picture_1.jpeg)

В появившейся форме, в случае, если для регистрации дополнительных пользователей в организации необходимо предоставлять документы, прикрепите документы и нажмите «Подписать и направить» .

![](_page_9_Picture_63.jpeg)

Одобрение заявок на регистрацию дополнительных пользователей осуществляет Администратор компании (первый пользователь)

Для оперативного рассмотрения заявок на регистрацию дополнительного пользователя «Администратору» добавлен счетчик уведомлений

€ Закупки Заказы Каталог Отчетность Запросы на разъяснение 2 Договоры Уведомления ά Настройки 1 **, Цифровой помощник** 

![](_page_10_Picture_0.jpeg)

Утверждение заявки на регистрацию нового пользователя. Изменение роли пользователя.

![](_page_10_Picture_2.jpeg)

### Утверждение заявки на регистрацию нового пользователя

1. Для утверждения заявки на регистрацию дополнительного пользователя, пользователю с ролью «Администратор» необходимо зайти в Личный кабинет. В разделе «Настройки» - «Личный кабинет» – «Организация» - «Пользователи компании» выбрать «Заявки на утверждение регистрации пользователей»

2. Откроется форма «Список пользователей, подавших заявку на регистрацию». Для рассмотрения заявки и принятия решения о ее утверждении или отклонении нажать пиктограмму «Рассмотреть заявку» , расположенную в столбце «Операции», в строке, соответствующей нужной заявке.

![](_page_11_Picture_63.jpeg)

![](_page_11_Figure_4.jpeg)

ЭК-Торг

#### Утверждение заявки на регистрацию нового пользователя

![](_page_12_Picture_1.jpeg)

Откроется форма «Рассмотрение заявки на регистрацию доверенности»

![](_page_12_Picture_49.jpeg)

3. Чтобы принять заявку на регистрацию доверенности, необходимо назначить пользователю роль, соответствующую его полномочиям, установив нужные флаги. Также следует указать срок действия доверенности, либо поставить флаг «Без срока действия» в случае регистрации бессрочной доверенности. Затем нажать кнопку «Сформировать текст на разрешение регистрации».

4. Для подтверждения необходимо нажать на кнопку «Подписать»

#### Изменение роли пользователя

![](_page_13_Picture_1.jpeg)

1. Для изменения роли пользователю с ролью «Администратор» необходимо зайти в Личный кабинет. Вкладка «Настройки» - «Личный кабинет» – «Организация» - «Пользователи компании» - «Реестр утвержденных заявок на регистрацию пользователей»

2. В появившемся окне выберите пиктограмму «Изменить роль»

![](_page_13_Picture_46.jpeg)

ń

![](_page_13_Picture_47.jpeg)

![](_page_14_Picture_1.jpeg)

Для пользователей Заказчика возможно 5 ролей:

**Администратор Заказчика** – пользователь, который имеет возможность просматривать все закупки пользователей своей организации, выгружать отчеты по всем закупкам, утверждать заявки на регистрацию других пользователей и назначать им роли.

**Публикатор** – пользователь, который публикует закупки, имеет возможность просматривать только те закупки, которые опубликовал.

**Сотрудник СБ** – пользователь, который имеет возможность просматривать все закупки, выгружать отчеты, скачать информацию о поставщиках, об их участии в других закупках компании и т. д.

**Организатор**- имеет возможность публикации закупок от лица других аккредитованных на ЭТП организаций (Заказчиков). Для этого Организатору от имени организации, сотрудником которой он является, будет необходимо подать заявку на регистрацию прав на публикацию закупок.

**Подписант**- пользователь, который имеет возможность подписывать ЭП документы договора в Прямых заказах, в которых заключение договора происходит в электронной форме, если данные ПЗ назначены для подписания на данного пользователя.

![](_page_15_Picture_0.jpeg)

![](_page_15_Picture_1.jpeg)

# Публикация закупки. Ценовой запрос

## Сценарий работы

![](_page_16_Picture_1.jpeg)

#### **ПРОВЕДЕНИЕ ЗАКУПКИ В СЕКЦИИ МОЖНО РАЗДЕЛИТЬ НА 2 ПОСЛЕДОВАТЕЛЬНЫХ ЛОГИЧЕСКИХ БЛОКА:**

![](_page_16_Figure_3.jpeg)

Реализована возможность размещения закупок с делимыми лотами: 1) публикация закупки с несколькими базисами поставки (регион, 17 получатель, адрес поставки, дата поставки), 2) публикация одноименных позиций, 3)возможность выбора нескольких победителей.

![](_page_17_Picture_1.jpeg)

Q Найти

Сбросить фильтры

1. Для входа в систему ввести логин и пароль пользователя и нажать кнопку **«Войти»**

#### Вход в Интернет-магазин АО «ТЭК-Торг»

![](_page_17_Figure_4.jpeg)

![](_page_17_Picture_55.jpeg)

![](_page_18_Picture_1.jpeg)

![](_page_18_Picture_21.jpeg)

3. Выбрать способ закупки

![](_page_18_Picture_22.jpeg)

![](_page_19_Picture_1.jpeg)

В открывшейся форме на верхней панели закупке присваивается номер (1), указывается тип закупки (2) и текущий статус (3).

![](_page_19_Picture_38.jpeg)

#### **Блок «Общие сведения»**

**Название закупки** – указать название ценового запроса;

**Только для поставщиков с ЭП** – поле типа чек-бокс. При выборе данного признака ответить на ценовой запрос смогут только поставщики с ЭП;

**Многобазисная поставка**– поле типа чек-бокс. Дает возможность добавить в закупку адреса доставки в разных регионах. При установленном флаге «Многобазисная поставка» в блоке «Позиции» отображаются поля: Дата поставки, Получатель, Регион поставки, Адрес поставки;

![](_page_20_Picture_305.jpeg)

**Делимая закупка**- поле типа чек-бокс. По умолчанию любой Ценовой запрос является неделимым и весь объем заказывается у одного поставщика в рамках одного Прямого заказа. При выборе чек-бокса «Делимая закупка» закупка становится делимой и появляется возможность создавать несколько прямых заказов с разными поставщиками.

**Закупка у субъектов МСП-** поле типа чек-бокс. Возможность проставить признак «Закупка у субъектов МСП» для информирования потенциальных поставщиков о выборе победителя среди субъектов малого и среднего предпринимательства; **Условия приема предложений-** укажите срок (дату и время) ожидания ответов Поставщиков на запрос. При наступлении этого срока ценовой запрос переходит в статус «На рассмотрении Заказчика» и ответы Поставщиков больше не принимаются. Рекомендуемый срок предоставления ответа на запрос 5 рабочих дней.

![](_page_21_Picture_1.jpeg)

4. В блоке «Позиции» ценового запроса заказчика добавить закупаемую номенклатуру.

1

При создании ценового запроса в блоке «Позиции» необходимо добавить наименование закупаемой номенклатуры. Для этого воспользуйтесь кнопкой «Добавить позиции»

Е Позиции НМЦ за ед без НМЦ за ед с НДС. Комментарий Доступно ОКПД2 Кол-во Ставка НДС, %  $\hat{\mathbf{u}}$  $N<sup>2</sup>$ Код КСМ/ККРУ Признак ТРУ Ед. изм. Вложение **НДС, руб.** pv6. поставшико заказчика  $\mathbf{C}$ Страница из 1 Показано 0 - 0 из 0 Выбрать из номенклатуры СЕ Работа через шаблон ▼ **9 ОЧИСТИТЬ НМЦ THE Удалить все позиции** Добавить позиции

В появившемся окне в строке поиска введите наименование закупаемого Товара/работы/услуги (1) и нажмите кнопку «Искать» (2).

В результатах поиска отобразятся позиции, внесенные в справочник Интернет-магазина и содержащие указанное наименование.

![](_page_21_Picture_168.jpeg)

![](_page_22_Picture_1.jpeg)

5. Для добавления в ценовой запрос позиции необходимо отметить нужную позицию

![](_page_22_Picture_63.jpeg)

6. Нажать «Добавить позиции в спецификацию закупки»

![](_page_22_Picture_64.jpeg)

7. Наименование позиции отобразится в поле «Позиции». Необходимо указать закупаемое количество.

![](_page_22_Picture_7.jpeg)

8. При необходимости, отредактируйте поле «ОКПД 2».

![](_page_22_Picture_65.jpeg)

![](_page_23_Picture_1.jpeg)

В системе предусмотрена возможность создавать ценовые запросы не только на конкретные позиции, но и на категории товаров.

Для этого введите в поле поиска позицию (1), нажмите «искать» (2). поле с подобранными позициями в столбце категория выберите одним кликом мыши нужную вам категори (3) или в правом поле подбора категорий найдите и одним кликом мыши выберете подходящую категорию (4)

Kateropy

- Атриб Страна<br>2072): Торгов Произв Маркир Тип шк Тип заг Толщи Цвет к Количе Внутре Габари Macca ( Код ка

Обозна Описан ОКПД2: Код КИМ:

Откроется форма «Атрибуты». На форме можно указать характеристики товара/работы/услуги.

![](_page_23_Picture_155.jpeg)

![](_page_24_Picture_1.jpeg)

Также добавить позиции можно через файл Excel. Для этого скачайте шаблон с помощью кнопки «Скачать шаблон для заполнения». В шаблоне заполните обязательные поля. Затем загрузите файл с помощью кнопки «Загрузить заполненный шаблон»»

![](_page_24_Picture_22.jpeg)

![](_page_24_Picture_23.jpeg)

![](_page_25_Picture_1.jpeg)

#### **Блок «Информация о поставке»**

**Адрес поставки-** регион поставки выбрать из справочника, адрес поставки после первого ввода будет доступен в выпадающем списке;

**Условия оплаты и доставки** – введите данные;

**Стоимость доставки включена в цены позиций -**поле типа «чек-бокс». Если необходимо, чтобы Поставщик при подаче предложения не выделял стоимость доставки, а включил ее в цены позиций, установить флаг «Стоимость поставки включена в цены позиций»;

**Срок поставки** – указать дату/период поставки;

**Требования к составу документов поставщика** – нажать кнопку «Добавить требование к документам» для обязательно условия добавления Поставщиком документации при ответе на Ценовой запрос;

**Документация по процедуре**– при необходимости к ценовому запросу могут быть приложены файлы с документацией. Для размещения файлов документации по процедуре установлено ограничение для разового выбора до 20 файлов, размер одного файла не должен превышать 60Мбайт. В случае массовой загрузки файлов, если размер одного из них превышает 60Мбайт, все выбранные файлы не будут загружены на форму.

В случае указания описания документа Заказчиком при массовой загрузке файлов на форме закупки, документы будут загружены на форму с общим названием, в скобках будет указано название файла.

![](_page_26_Picture_1.jpeg)

9. В блоке **«Приглашение поставщиков»** вы можете ввести ИНН и/или эл. адрес компании, которой хотите направить уведомление о проведении Ценового запроса.

![](_page_26_Picture_44.jpeg)

10. Для добавления нового адреса необходимо нажать | добавить поставщика | и ввести эл. адрес поставщика. Возможно добавление неограниченного количества поставщиков. Также возможна загрузка адресов через файл  $\frac{1}{C}$  Paбота через шаблон  $\bullet$ 

11. После публикации ЦЗ указанные поставщики получат уведомления о публикации закупки. Также уведомления получат все поставщики, у которых данная позиция находится в прайс-листе в Интернет-магазине. Дополнительно маркетинговый центр ТЭК-Торг сформирует базу поставщиков, не зарегистрированных в Интернет-магазине по данной номенклатуре, и направит им приглашение принять участие в закупке по эл. почте и путем обзвона.

# Публикация ценового запроса Выбор закрытого типа закупки

![](_page_27_Picture_1.jpeg)

ᄉ

12. В блоке **«Приглашение поставщиков»** необходимо выбрать тип ценового запроса: **ПО УМОЛЧАНИЮ ВЫБРАН ОТКРЫТЫЙ ТИП!**

• Закрытый (для ограниченного круга приглашенных поставщиков) Приглашение поставщиков Свернуть раздел  $\land$ Свернуть всё А Тип запроса Открытый (для всех поставщиков) • Закрытый (для ограниченного круга приглашённых поставщиков При закрытом типе запроса, уведомление о вашей которых вы добавите ниже. Если нужный вам поставщик не зарегистрирован в системе, то уведомление о ва

13. Для добавления поставщика необходимо нажать кнопку | добавить поставщика | и ввести эл. адрес поставщика или ИНН. Возможно добавление неограниченного количества поставщиков. Также возможна загрузка адресов через файл. Для этого скачайте шаблон загрузки, нажав на кнопку «Скачать», добавьте в шаблон эл. адреса поставщиков, и импортируйте с помощью кнопки «Импорт из файла»

14. После публикации закупки только указанные поставщики получат уведомления о публикации закупки.

Информацию о закупке и возможность принять участие в ней имеют только те поставщики, которые указаны при формировании закупки. Другие поставщики не видят данную закупку, на сайте информация о ней не отражается.

15. После заполнения данных направить запрос поставщикам для обработки, нажав на кнопку **«Опубликовать»**. При нажатии на кнопку «Закрыть» все данные автоматически сохранятся и будет открыта форма **«Актуальные закупки»**. Для отправки запроса все обязательные поля должны быть заполнены.

Закупки » Актуальные закупки Закупка силового кабеля

![](_page_27_Picture_171.jpeg)

![](_page_28_Picture_0.jpeg)

![](_page_28_Picture_1.jpeg)

# Публикация закупки. Закупка малого объема

# Как опубликовать Закупку малого объема

1. Для входа в систему ввести логин и пароль пользователя и

30

![](_page_29_Picture_1.jpeg)

![](_page_29_Picture_45.jpeg)

Вход в Интернет-магазин АО «ТЭК-Торг»

#### Как опубликовать Закупку малого объема

![](_page_30_Picture_1.jpeg)

![](_page_30_Picture_35.jpeg)

5 Ценовой запрос 3. Выбрать способ закупки

- NM. Ценовой запрос (ЕИС) 詩 Ценовой запрос (С закрытыми ценами) • Экспресс-заказ
- Э Закупка малого объема

### Публикация закупки малого объема

![](_page_31_Picture_1.jpeg)

В открывшейся форме на верхней панели закупке присваивается номер (1), указывается тип закупки (2) и текущий

![](_page_31_Picture_3.jpeg)

![](_page_32_Picture_1.jpeg)

#### **Блок «Общие сведения»**

**Название закупки** – указать название ценового запроса;

**Только для поставщиков с ЭП** – поле типа чек-бокс. При выборе данного признака ответить на ценовой запрос смогут только поставщики с ЭП;

**Многобазисная поставка**– поле типа чек-бокс. Дает возможность добавить в закупку адреса доставки в разных регионах. При установленном флаге «Многобазисная поставка» в блоке «Позиции» отображаются поля: Дата поставки, Получатель, Регион поставки, Адрес поставки;

![](_page_32_Picture_303.jpeg)

**Делимая закупка**- поле типа чек-бокс. По умолчанию любая закупка является неделимой и весь объем заказывается у одного поставщика в рамках одного Прямого заказа. При выборе чек-бокса «Делимая закупка» закупка становится делимой и появляется возможность создавать несколько прямых заказов с разными поставщиками.

**Закупка у субъектов МСП-** поле типа чек-бокс. Возможность проставить признак «Закупка у субъектов МСП» для информирования потенциальных поставщиков о выборе победителя среди субъектов малого и среднего предпринимательства; **Условия приема предложений-** укажите срок (дату и время) ожидания ответов Поставщиков на запрос. При наступлении этого срока ценовой запрос переходит в статус «На рассмотрении Заказчика» и ответы Поставщиков больше не принимаются. Рекомендуемый срок предоставления ответа на запрос 5 рабочих дней.

### Публикация закупки малого объема

![](_page_33_Picture_1.jpeg)

4. В блоке «Позиции» закупки малого объема добавить закупаемую номенклатуру.

![](_page_33_Picture_75.jpeg)

![](_page_33_Picture_76.jpeg)

В появившейся строке необходимо заполнить поля подсвеченные цветом. Поля обязательные к заполнению:

- ОКПД  $2$
- Описание запроса
- Единица измерения
- Количество

![](_page_34_Picture_1.jpeg)

Также добавить позиции можно через файл Excel. Для этого скачайте шаблон с помощью кнопки «Скачать шаблон для заполнения». В шаблоне заполните обязательные поля. Затем загрузите файл с помощью кнопки «Загрузить заполненный шаблон»

![](_page_34_Picture_26.jpeg)

![](_page_34_Picture_27.jpeg)

[Шаблон для заполнения](file:///C:/Users/i.ilyenia/Desktop/Шаблон для заполнения ЗМО.xlsx) 

![](_page_35_Picture_1.jpeg)

#### **Блок «Информация о поставке»**

**Адрес поставки-** регион поставки выбрать из справочника, адрес поставки после первого ввода будет доступен в выпадающем списке;

**Условия оплаты и доставки** – введите данные;

**Стоимость доставки включена в цены позиций -**поле типа «чек-бокс». Если необходимо, чтобы Поставщик при подаче предложения не выделял стоимость доставки, а включил ее в цены позиций, установить флаг «Стоимость поставки включена в цены позиций»;

**Срок поставки** – указать дату/период поставки;

**Требования к составу документов поставщика** – нажать кнопку «Добавить требование к документам» для обязательно условия добавления Поставщиком документации при ответе на Ценовой запрос;

**Документация по процедуре**– при необходимости к ценовому запросу могут быть приложены файлы с документацией. Для размещения файлов документации по процедуре установлено ограничение для разового выбора до 20 файлов, размер одного файла не должен превышать 60Мбайт. В случае массовой загрузки файлов, если размер одного из них превышает 60Мбайт, все выбранные файлы не будут загружены на форму.

В случае указания описания документа Заказчиком при массовой загрузке файлов на форме закупки, документы будут загружены на форму с общим названием, в скобках будет указано название файла.
### Публикация ценового запроса

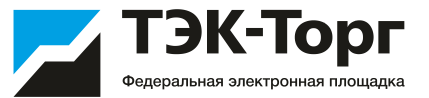

5. В блоке **«Приглашение поставщиков»** вы можете ввести ИНН и/или эл. адрес компании, которой хотите направить уведомление о проведении Ценового запроса.

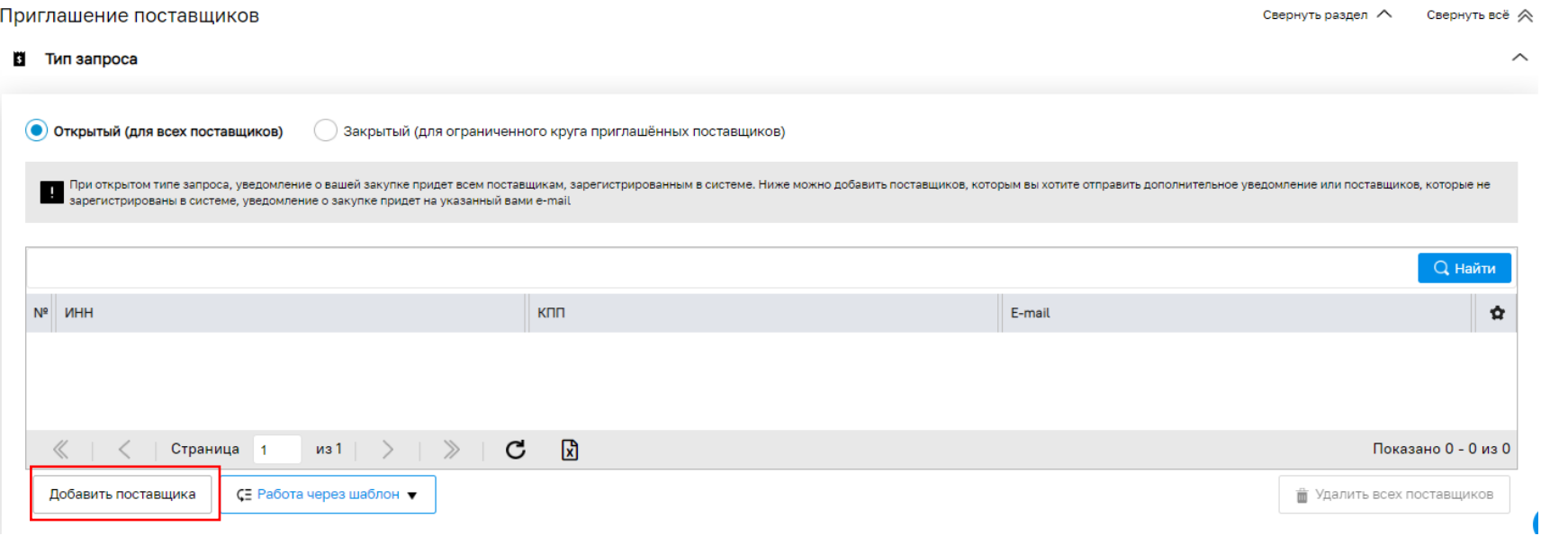

6. Для добавления нового адреса необходимо нажать. <u>Пробавить поставщика</u> и ввести эл. адрес поставщика. Возможно добавление неограниченного количества поставщиков. Также возможна загрузка адресов через файл  $\frac{1}{C}$  Paбота через шаблон  $\bullet$ 

7. После публикации ЦЗ указанные поставщики получат уведомления о публикации закупки. Также уведомления получат все поставщики, у которых данная позиция находится в прайс-листе в Интернет-магазине. Дополнительно маркетинговый центр ТЭК-Торг сформирует базу поставщиков, не зарегистрированных в Интернет-магазине по данной номенклатуре, и направит им приглашение принять участие в закупке по эл. почте и путем обзвона.

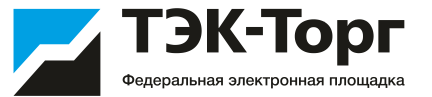

8. После заполнения данных направить запрос поставщикам для обработки, нажав на кнопку **«Опубликовать»**. При нажатии на кнопку «Закрыть» все данные автоматически сохранятся и будет открыта форма **«Актуальные закупки»**. Для отправки закупки все обязательные поля должны быть заполнены.

Закупки > Актуальные закупки Черновик

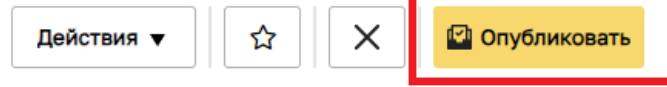

Номер закупки: 49205 Тип закупки: Закупка малого объема

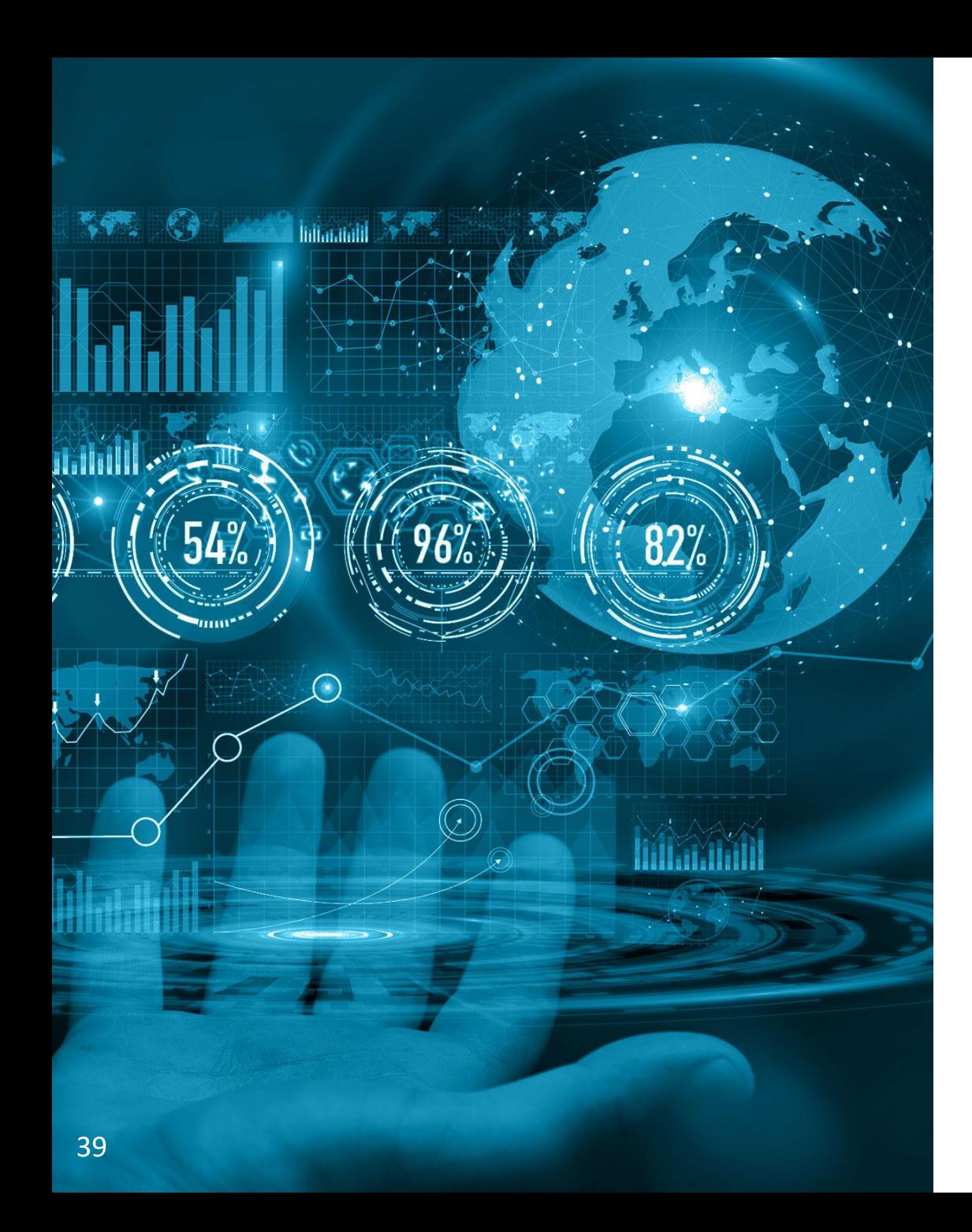

## Публикация закупки. Экспресс-заказ

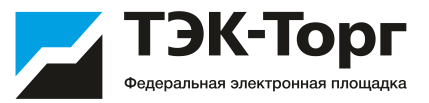

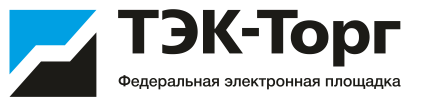

В системе предусмотрена возможность проводить подбор поставщика без участия Поставщиков, на основе информации прайс-листов, размещенных в системе.

1. Для создания Экспресс-заказа на форме **«Актуальные закупки»** нажать «Создать закупку» и выбрать тип закупки «Экспресс- заказ».

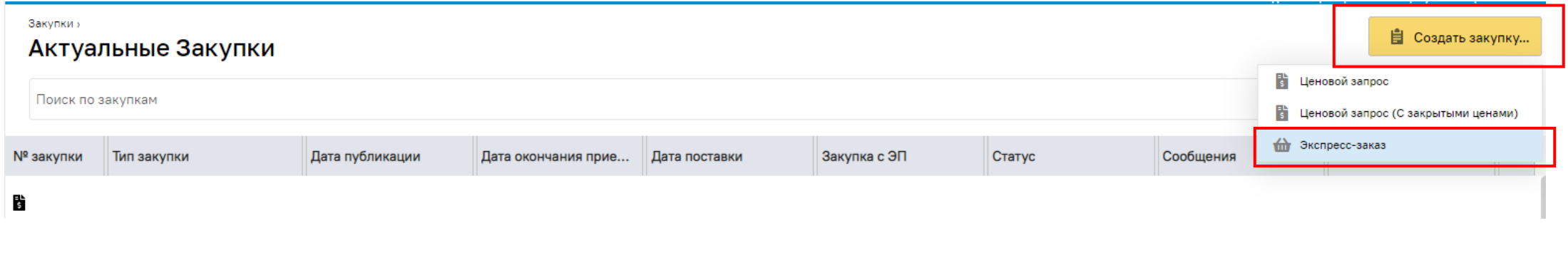

2. Заполнить обязательные поля. Отмечены подсказкой **В это поле обязательно для заполнения** 

3. В блоке **«Позиции»** нажать кнопку «Добавить позиции». Ввести наименование интересующей позиции и нажать кнопку «Искать» справа от строки контекстного поиска.

Для добавления позиций в Экспресс-заказ установить чек-бокс слева от необходимых позиций и нажать кнопку **«Добавить позиции в спецификацию закупки»** в нижнем правом углу формы «Подбор позиций». Позиции добавятся в экспресс-заказ и отобразятся на форме «Экспресс-заказ Заказчика».

### Создание Экспресс-заказа

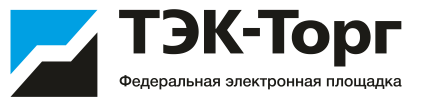

4. Заполнить поле «Количество». Остальные поля не обязательны к заполнению.

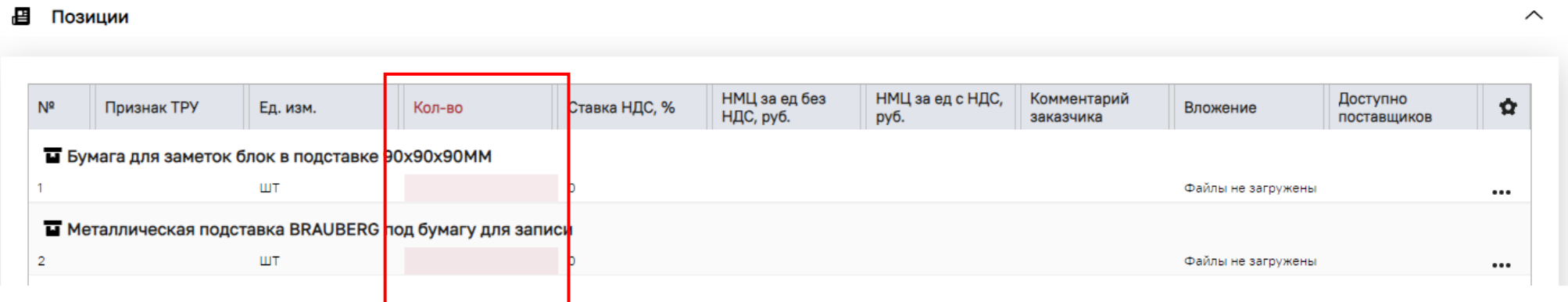

5. Для осуществления подбора Поставщиков нажать кнопку «Опубликовать». Система автоматически подберет возможных поставщиков для позиций, включенных в ЭЗ.

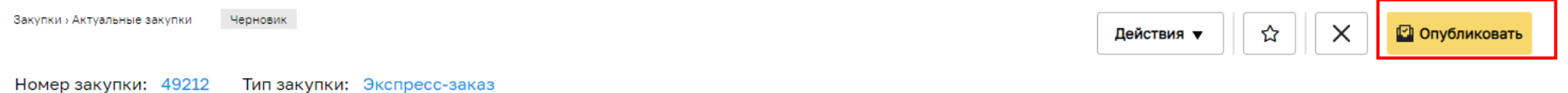

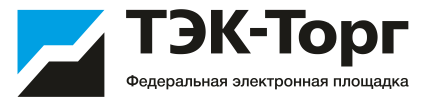

Если количество поставщиков достаточно для проведения процедуры, Экспресс-заказ перейдет в статус «Выбор победителей». При этом на форме «Экспресс-заказ Заказчика» откроются дополнительная вкладка «*Подобранные позиции*» и «*Поставщики*».

Подробная информация о подобранных позициях отображается на вкладке «*Подобранные позиции*»

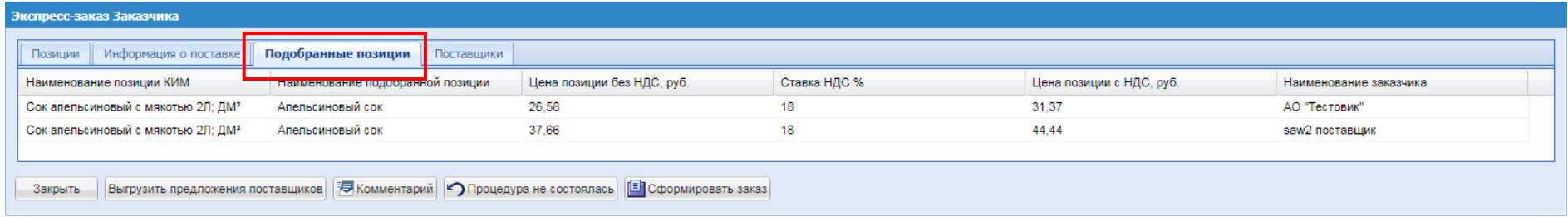

#### Список возможных поставщиков можно просмотреть на вкладке «*Поставщики*»

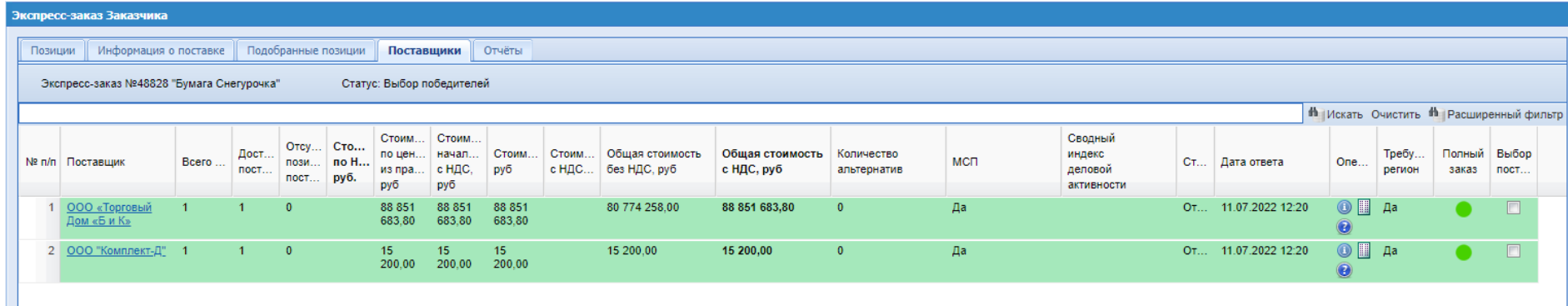

Если не будет подобрано ни одного поставщика Экспресс-заказ перейдет в статус **«Аннулировано»**.

### Создание Экспресс-заказа

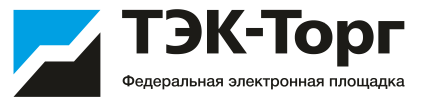

В том случае если цена прайс-листа поставщика для данной позиции превышает значение НМЦ (начальная максимальная цена), указанной Заказчиком при создании экспресс-заказа появится окно **«Уведомление»** и Поставщикам будет направлен запрос о возможности снижения цены.

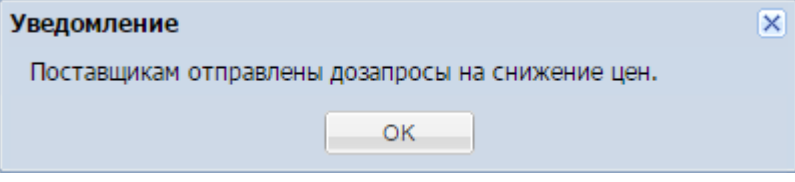

При необходимости можно отправить Поставщикам запрос на снижение цены, нажав кнопку «Запрос о снижении цены» на форме «Экспресс-заказ Заказчика» .

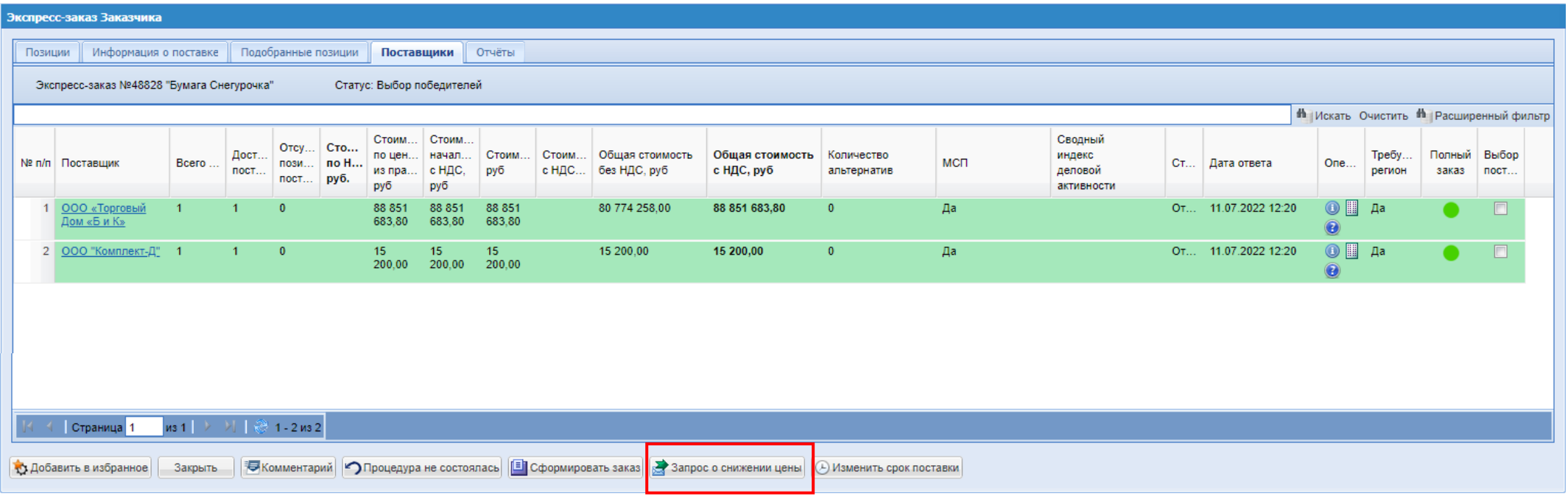

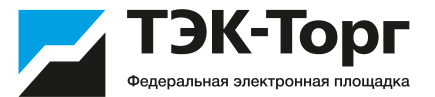

6. Для выбора победителя (поставщика, которому будет предложено заключить договор на поставку) на вкладке **«Поставщики»** необходимо установить checkbox в крайнем правом столбце **«Выбор поставщика»** соответствующей строки и нажать кнопку **«Сформировать заказ»**.

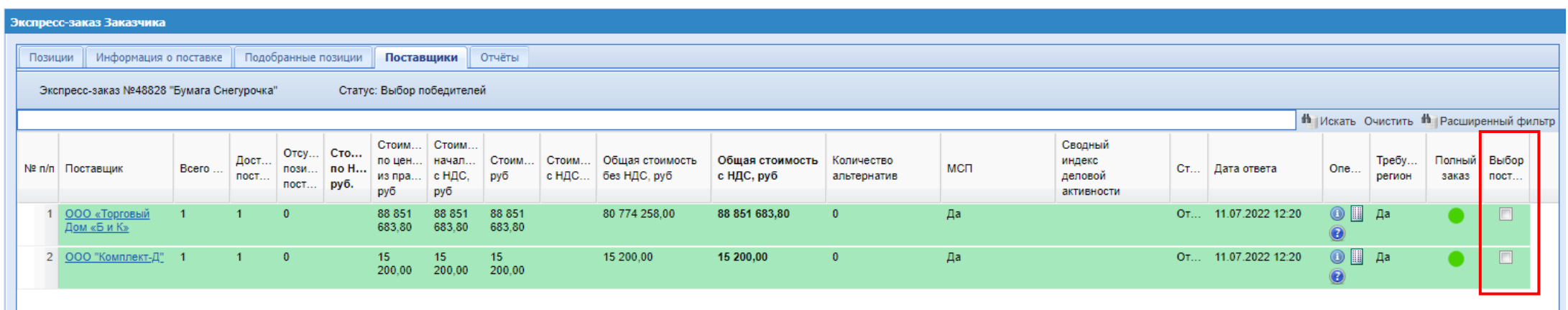

7. Заказ будет создан и откроется форма «Прямой заказ Заказчика». Для отправки заказа Поставщику нажать кнопку **«Отправить Поставщику».** Поставщику будет отправлено соответствующее уведомление.

Если заказ не может быть заключен ни с одним из подобранных поставщиков, нажать кнопку «Процедура не состоялась» на вкладке «Поставщики» формы «Экспресс-заказ Заказчика».

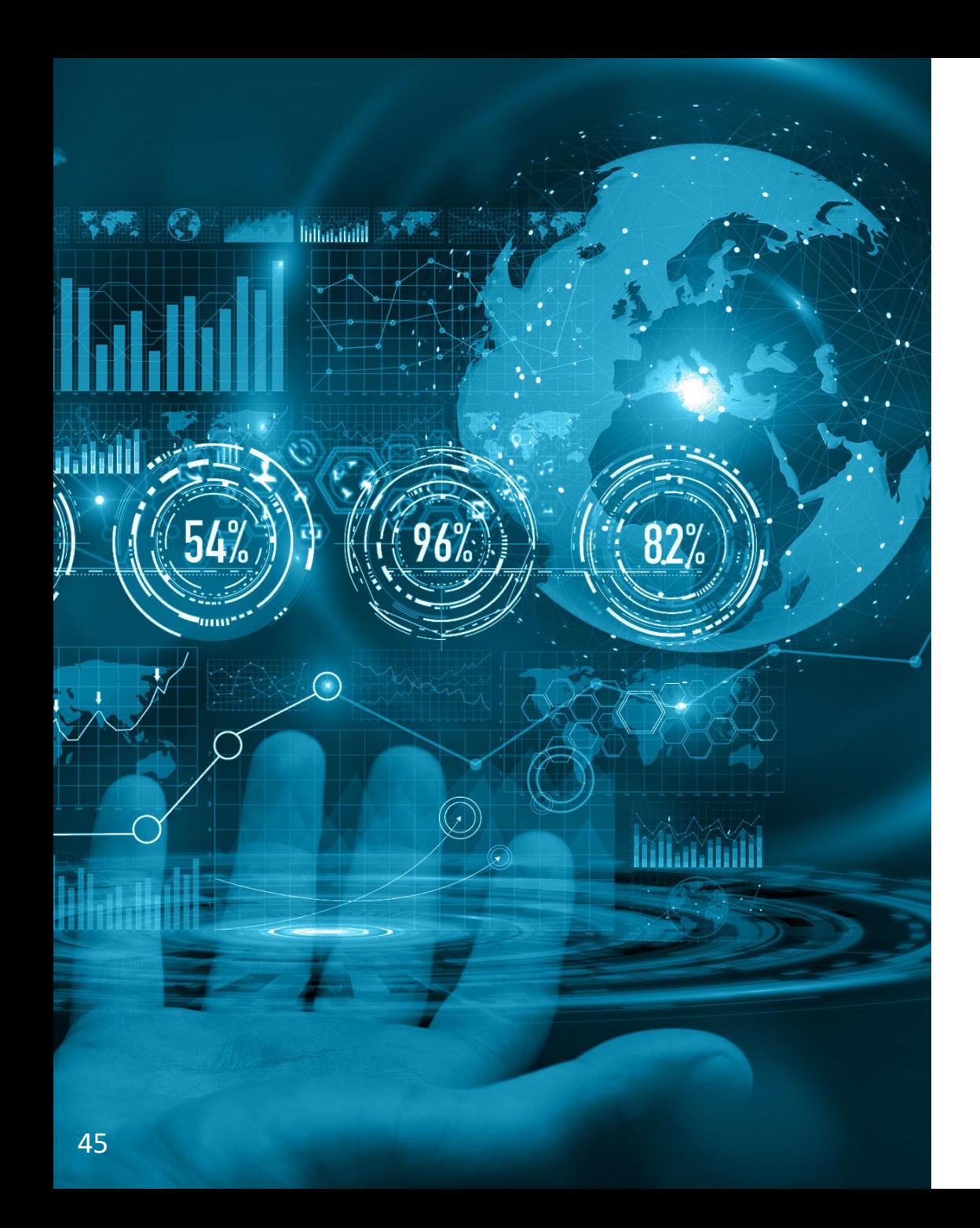

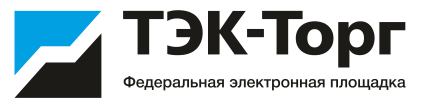

## Рассмотрение предложений

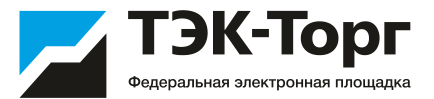

На этапе «На рассмотрении у поставщиков» существует возможность **изменения срока** приема предложений в большую или меньшую сторону в уже созданном и направленном на рассмотрение поставщикам ЦЗ. Для этого реализована возможность редактирования поля «Дата предоставления ответа на запрос». В случае редактирования срока в меньшую сторону, необходимо учитывать, что срок не может быть меньше, чем 24 часа до окончания приема заявок. В случае увеличения срока приема предложений, срок не может превышать запланированную дату поставки.

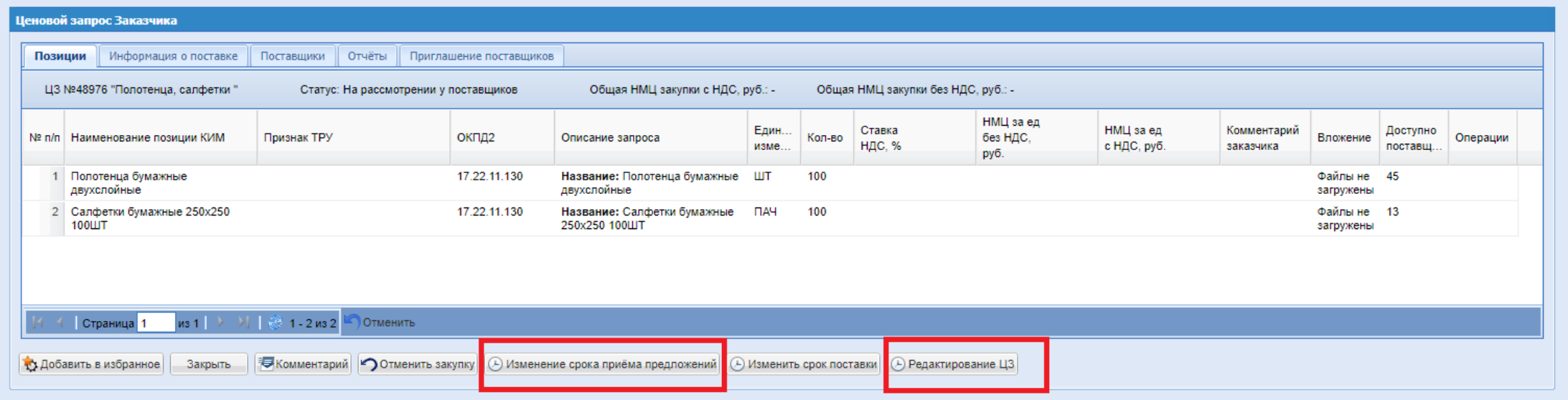

Также на этапе «Прием предложений» реализована возможность добавления документации и редактирования информации о поставке при помощи кнопки «Редактирование ЦЗ».

Для редактирования доступны все поля кроме: 1. «Только для поставщиков с ЭП»; 2. «Многобазисность поставки»; 3. «Делимый лот»; 4. «Закупка у субъектов МСП»; 5. Блок «Условия проведения закупки»; 6. Тип поставки в блоке «Срок поставки»;

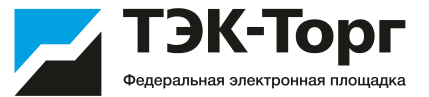

С наступлением даты окончания подачи заявок, Закупка переходит со статуса «Прием предложений» на «На рассмотрении у Заказчиков». Заказчик выбирает Поставщика.

Информация о поданных предложениях доступна на вкладке «Поставщики» со статусом «Ответ».

Если статус предложения поставщика «Ответ», он маркируется зеленым цветом. Если статус «Отказ», то красным.

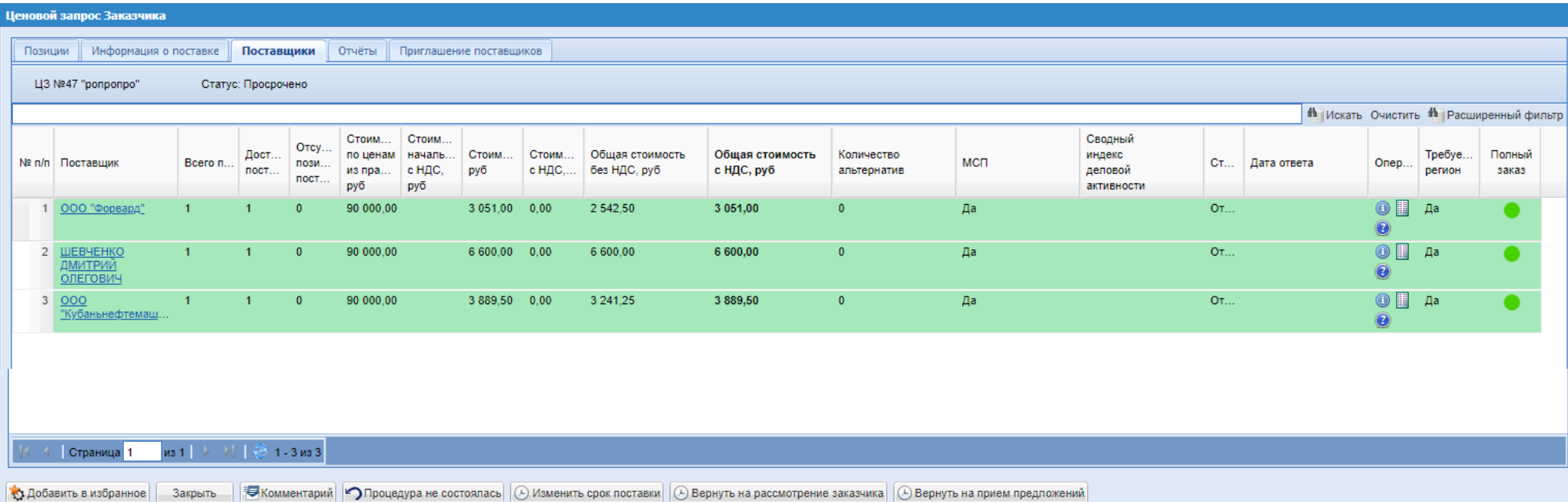

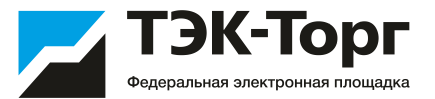

Реализована возможность отклонения заявки Поставщика на стадии «На рассмотрении у Заказчика». На вкладке «Поставщики» для ответов Поставщиков в статусе «Ответ» в операциях доступна иконка «Отклонить заявку» **о какее** 

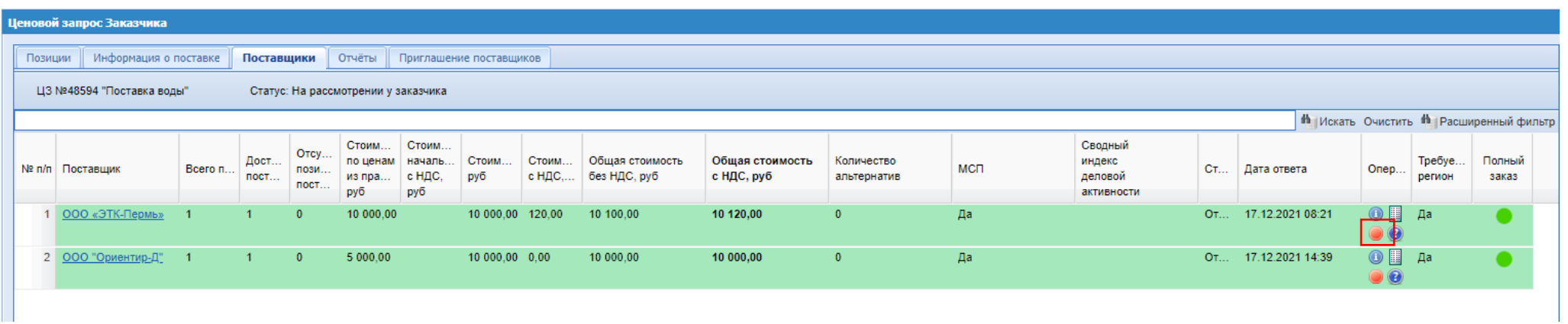

При нажатии открывается окно для отклонения заявки. Необходимо выбрать из выпадающего списка основание для отклонения (обязательное поле). Заполнить поле «Причина отклонения».

После отклонения заявка Поставщика перейдет в статус «Отклонено», на вкладке «Поставщики» строка с таким Поставщиком станет красной и переместиться в конец списка всех потенциальных Поставщиков.

После отклонения Поставщику будет направлено соответствующее уведомление.

Отклоненная Заказчиком заявка будет фигурировать во всех отчетах в статусе «Отклонено».

При возврате Заказчиком закупки в стадию «Прием предложений», у Поставщика появится возможность внести изменения в заявку и снова направить ответ Заказчику.

### Рассмотрение предложений Поставщиков

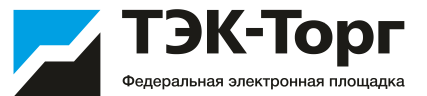

Сохранит  $3a$ крыть

При необходимости возможен обмен сообщениями с поставщиками.

Для этого на форме «Ценовой запрос Заказчика» нажать кнопку **«Комментарий»**. Откроется форма обмена комментариями. На форме присутствует возможность отправлять сообщения каждому из поставщиков, прошедших отбор. Также возможно прикреплять к сообщениям документацию.

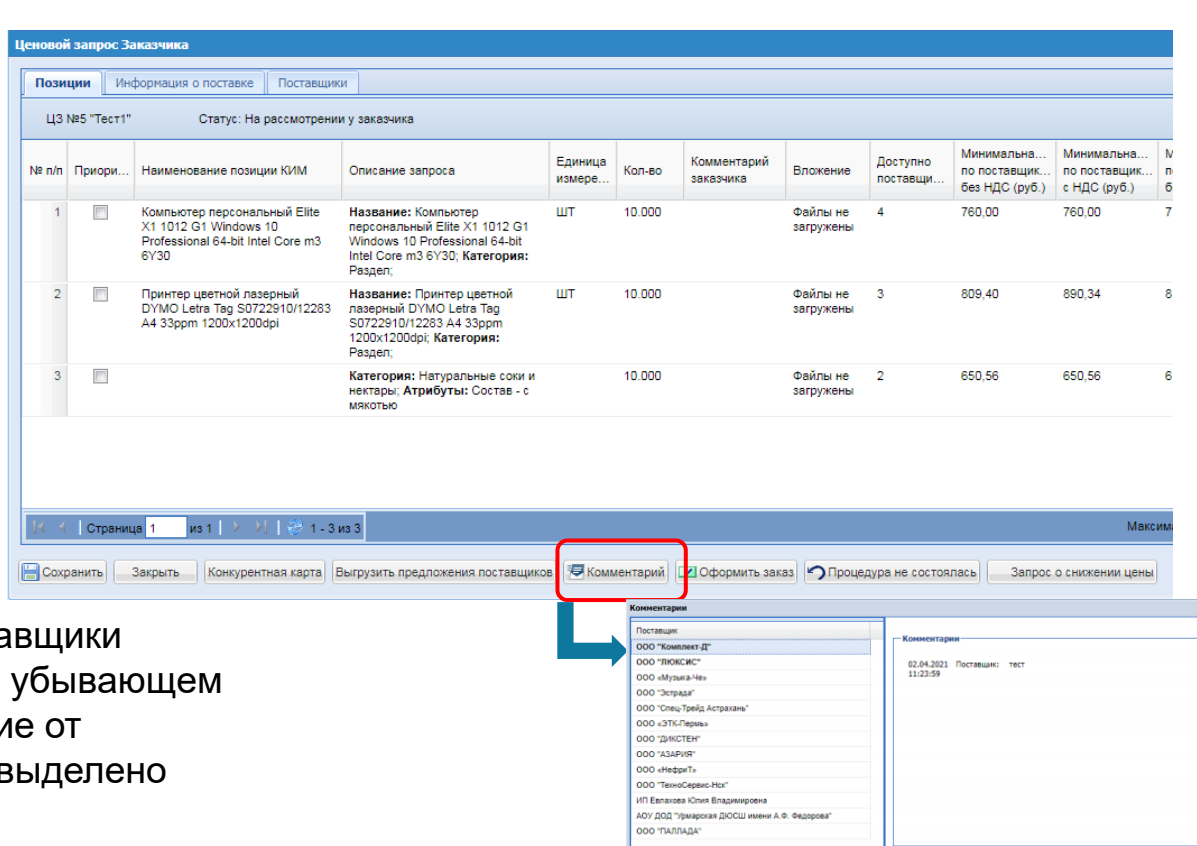

В разделе «Комментарии», в столбце «Поставщик» поста отсортированы по времени направления комментария, в порядке. Если у Заказчика есть непрочитанное сообщени Поставщика, то наименование такого поставщика будет в жирным шрифтом

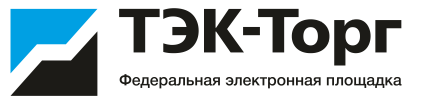

В случае возникновения уточняющих вопросов по закупке, для Поставщиков реализована возможность направления запросов на разъяснение документации по закупкам, находящимся на стадии «Прием предложений» напрямую из формы ценового запроса.

Заказчики в свою очередь могут просматривать и отвечать на запросы на разъяснение документации, поступившие от поставщиков, через раздел «Запросы на разъяснение». Запросы на разъяснение представлены списком с указанием ЦЗ.

#### Запросы на разъяснение 1

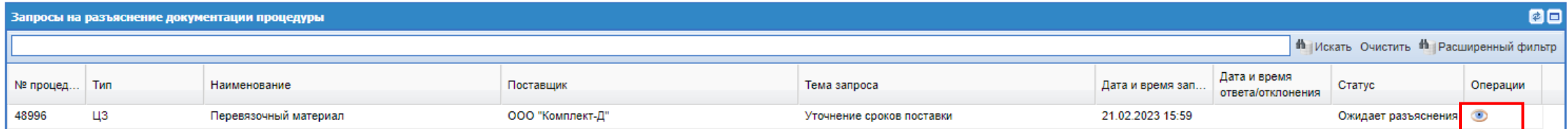

**Ответить CONSTRUCTER CONSTRUCTER** 

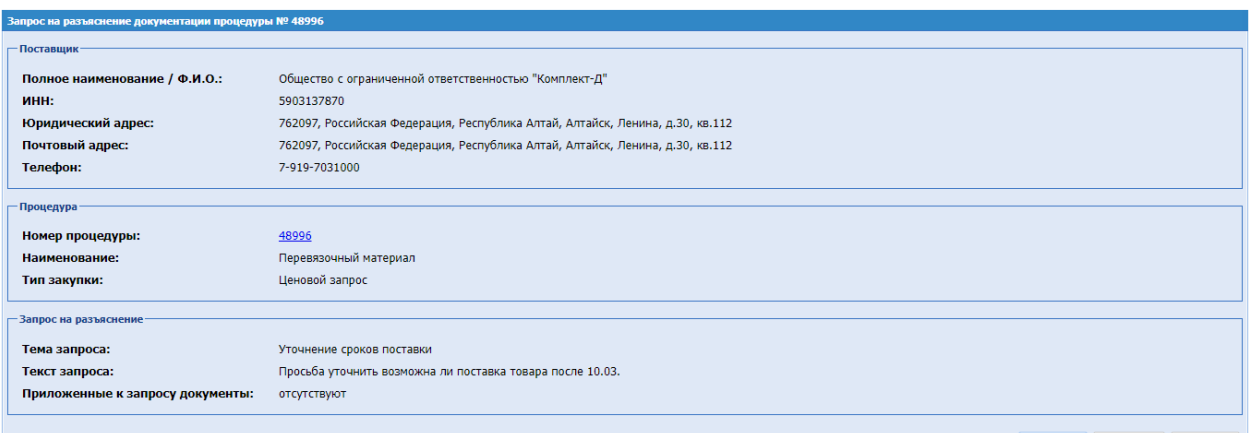

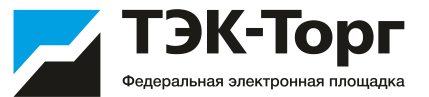

В статусе **«На рассмотрении у Заказчика»** возможен просмотр конкурентной карты и акта вскрытия, а также выгрузка в файл предложений поставщиков. Для просмотра необходимо в разделе «Отчеты» выбрать нужный файл.

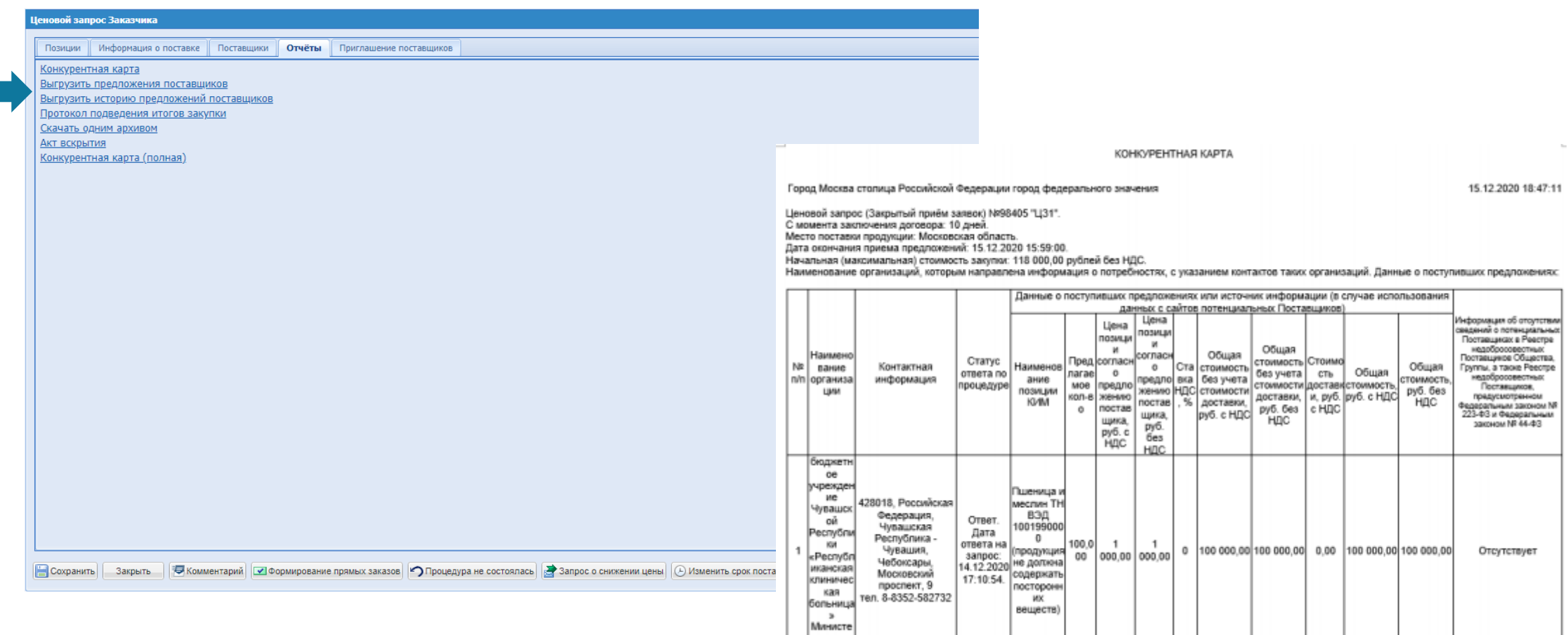

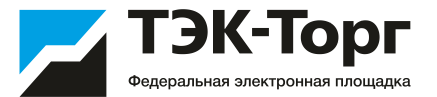

При необходимости можно отправить Поставщикам запрос на снижение цены, нажав кнопку **«Запрос о снижении цены»**.

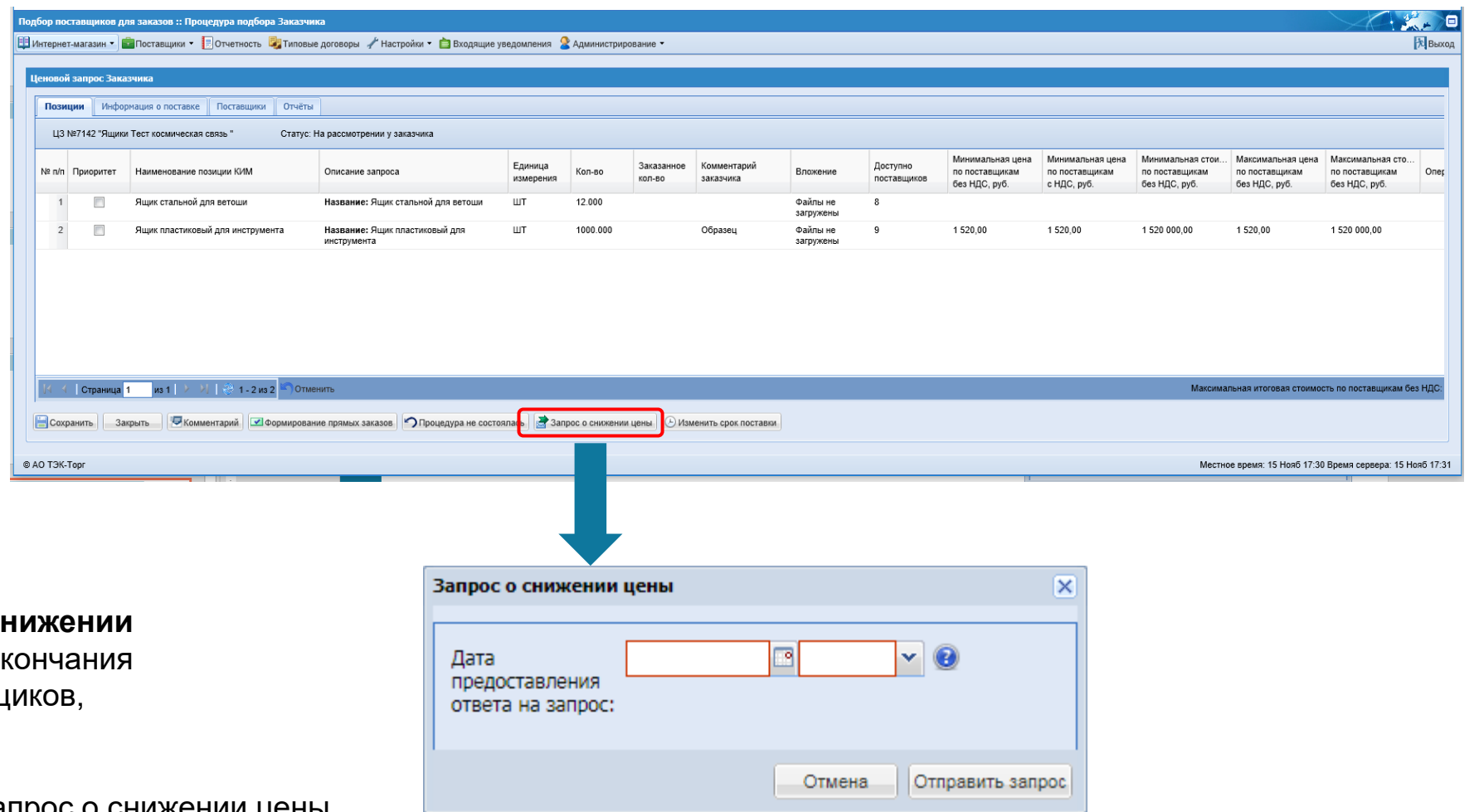

Откроется окно **«Запрос о сн** цены». Ввести дату и время ок срока ожидания ответов Поставщ Нажать **«Отправить запрос»**.

Поставщикам будет отправлен запрос о снижении цены. Процедура перейдет в статус **«Ожидание снижения цены»**.

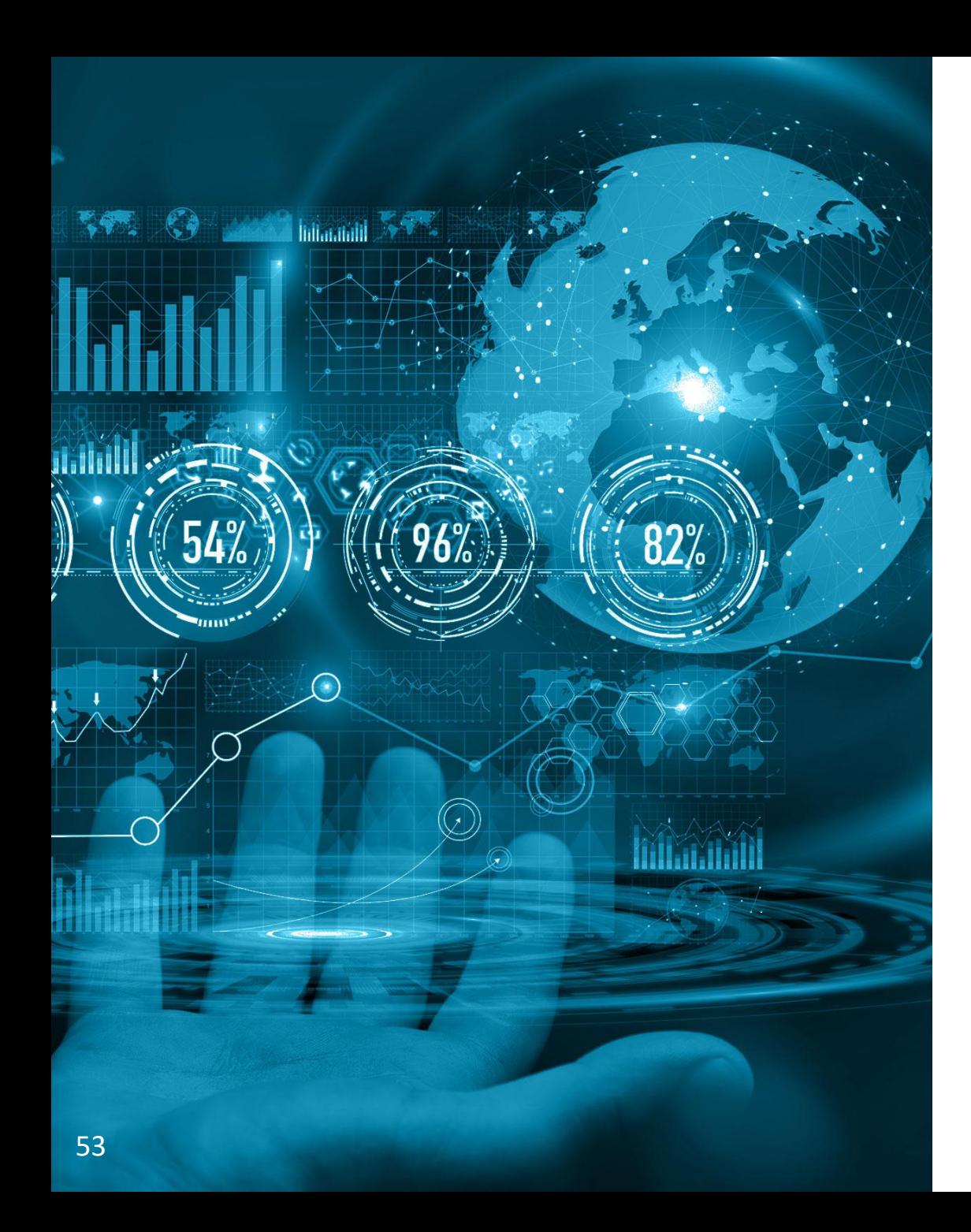

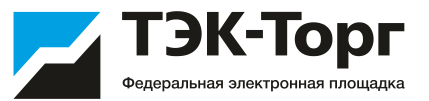

# Выбор Победителя и направление заказа Победителю

### Выбор Победителя

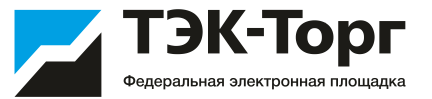

С наступлением даты подведения итогов, Закупка переходит со статуса «Прием предложений» на «На рассмотрении у Заказчиков». Заказчик выбирает Поставщика.

1. Для выбора победителя (Поставщика, которому будет направлен заказ на поставку) необходимо: 1) заполнить поле «Обоснование выбора Поставщика» на вкладке «Информация о поставке» и нажать на кнопку «Формирование прямых заказов»

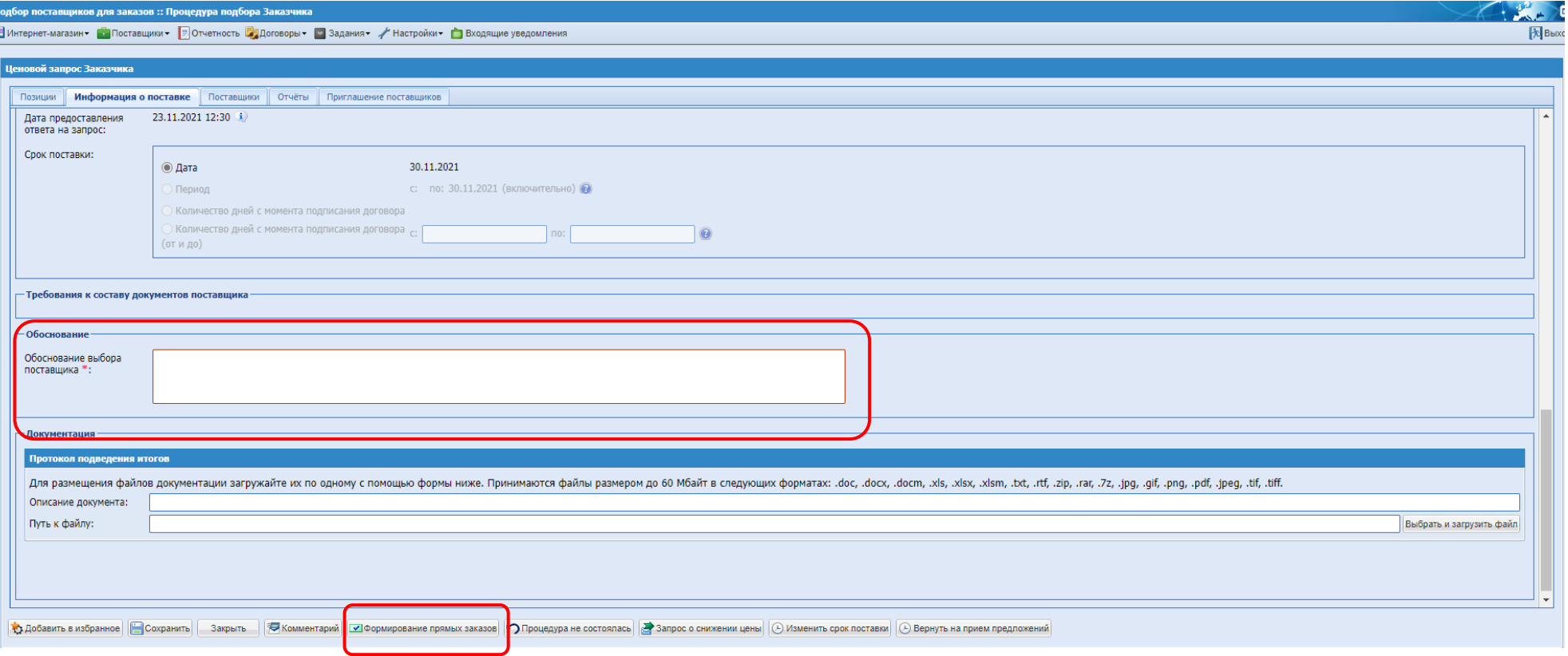

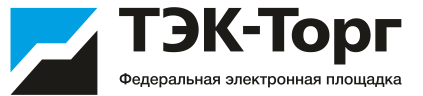

2. Откроется окно «Список заказов», на котором отображаются все поставщики, направившие ответ на Ценовой запрос.

В закупках, опубликованных с признаком «Делимость закупки» возможно распределить объем по каждой позиции нескольким победителям. В закупках, опубликованных, без данного признака, у Заказчика есть возможность установить чек-бокс только в шапке столбца, таким образом распределив весь объем по всем позициям одному победителю.

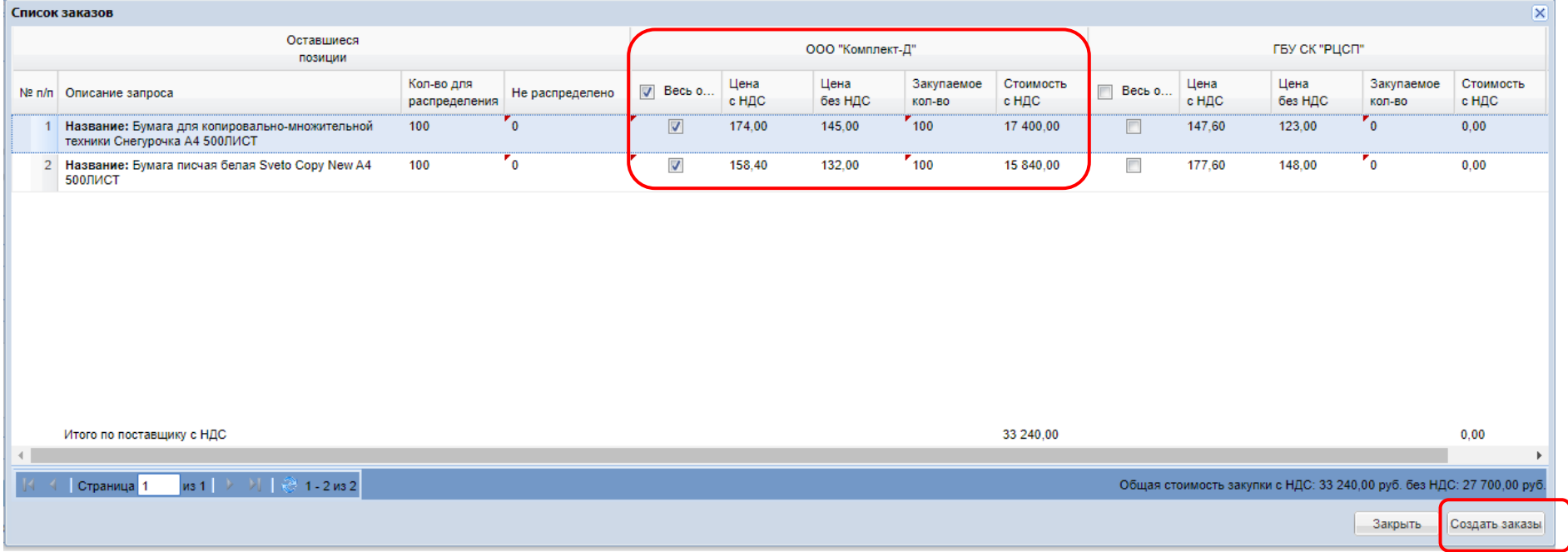

3. Нажать кнопку «Создать заказы». Произойдет автоматическое перенаправление на форму «Прямой заказ Заказчика»

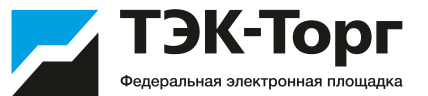

На вкладке «Позиции заказа» возможно изменение количества и цены позиций, включенных в прямой заказ, а также поле Предмет закупки. (По умолчанию оно заполняется значением названия прямого заказа, которое совпадает с названием Ценового запроса, на основе которого создан прямой заказ)

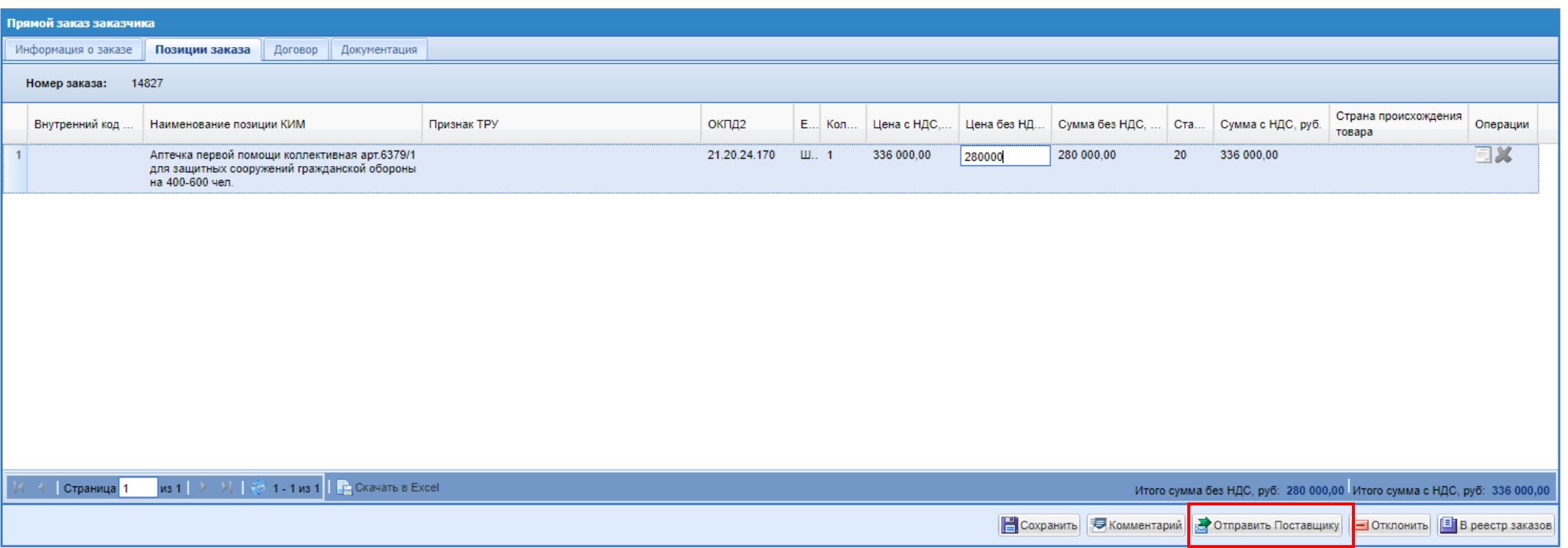

4. Для отправки прямого заказа Поставщику нажать кнопку «Отправить Поставщику», после этого заказ перейдет на статус "На утверждении у Поставщика".

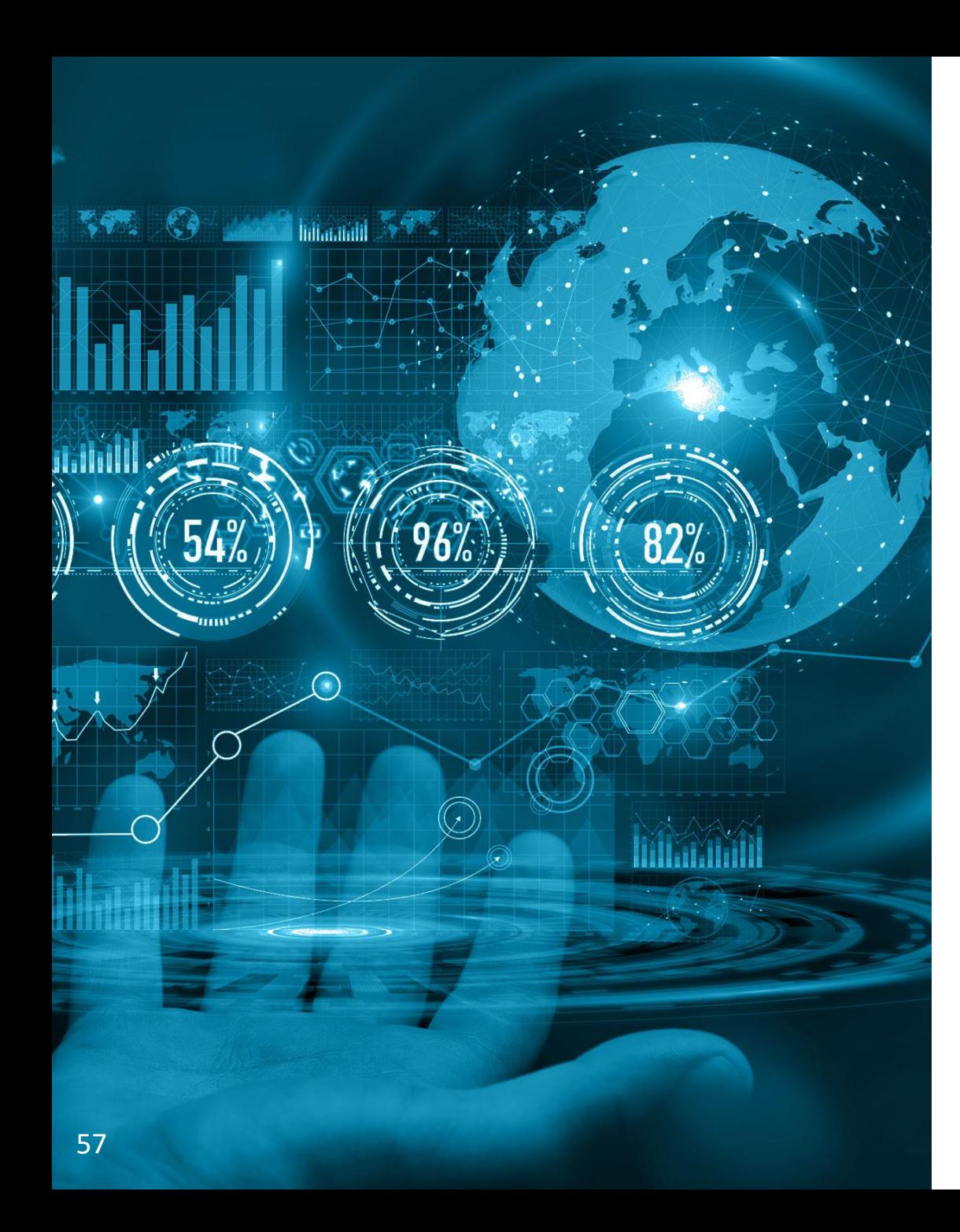

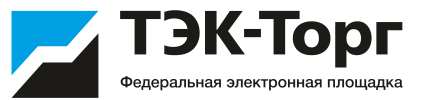

## Заключение договора с применением ЭП

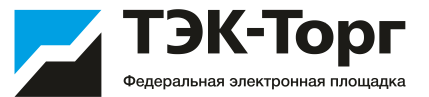

При заключении договора в электронном виде на вкладке «Договор» необходимо проставить чек-бокс «Заключение договора в электронной форме» (1). После выбора данного чек-бокса становится обязательным для заполнения поле «Номер договора» (2) и загрузка документа с типом «Договор» (3).

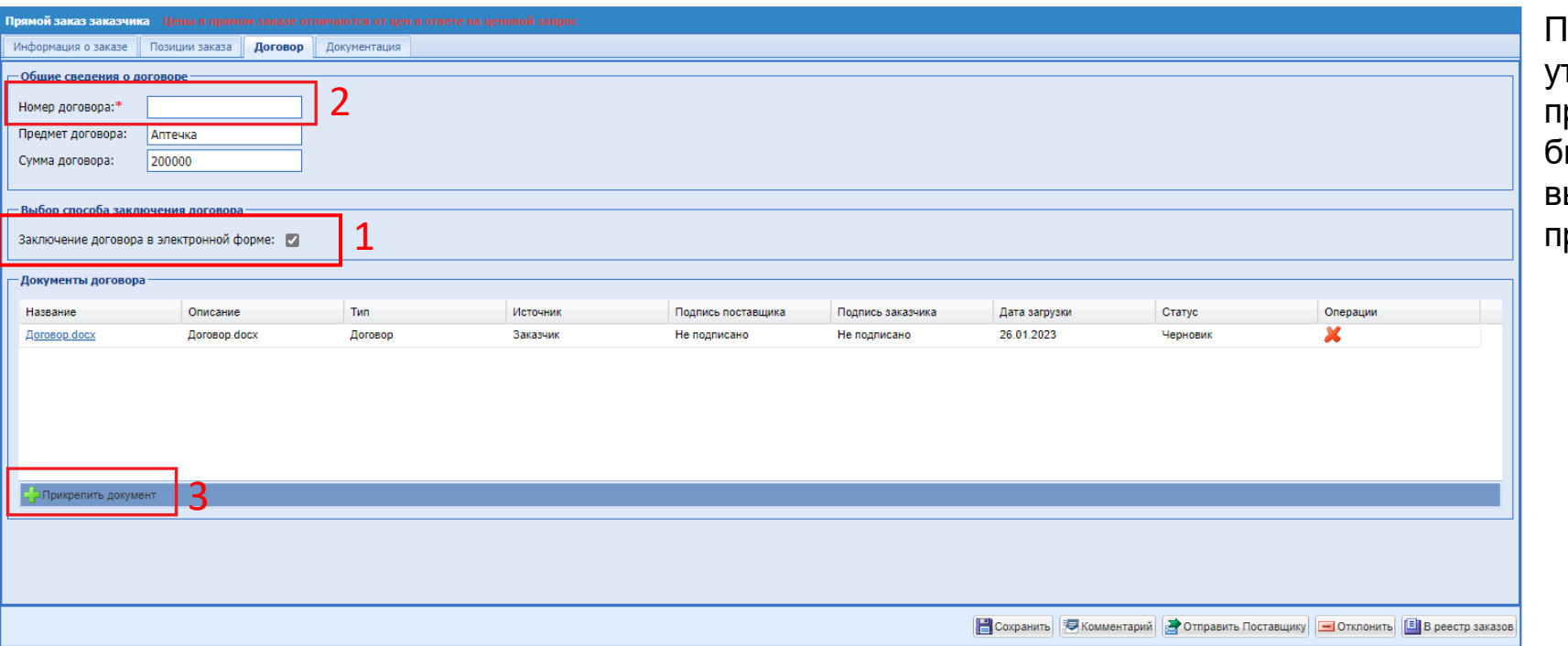

Іри попытке отправить на гверждение поставщику прямой заказ без загрузки хотя бы одного документа будет выводиться ошибка с просьбой рикрепить документ.

Все изменения условий прямого заказа возможны только при нахождении его в статусе «Проект».

При необходимости можно добавить комментарий к заказу, нажав кнопку «Комментарий». Необходимо ввести комментарий в текстовое поле и, при необходимости, прикрепить файл. Для сохранения комментария нажать кнопку «Сохранить». Введенный комментарий отобразится в верхней части формы. Можно ввести несколько комментариев к одному прямому заказу. Для возврата нажать кнопку «Закрыть»

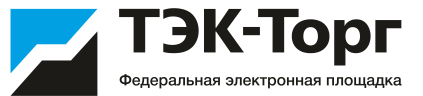

Для отправки прямого заказа Поставщику нажать кнопку «Отправить Поставщику».

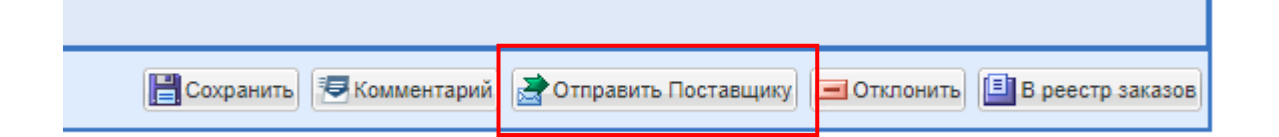

Перед отправкой прямого заказа появится окно выбора подписанта договора.

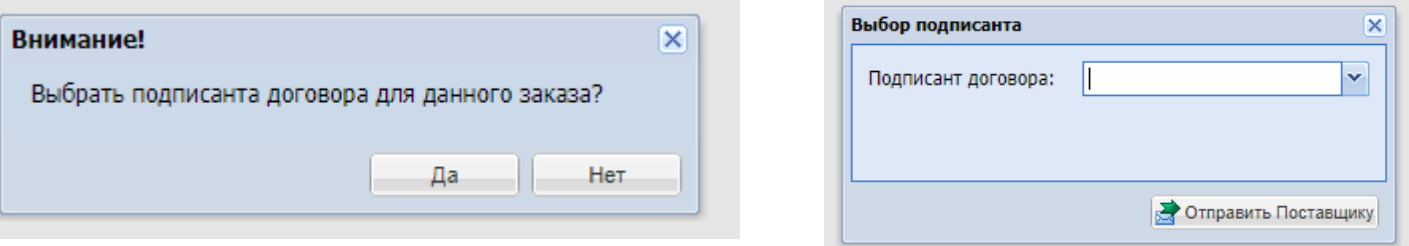

- Нажмите «**Да**», если договор подписывает пользователь с ролью «Подписант». Из выпадающего списка выберите соответствующего сотрудника и нажмите «Отправить Поставщику».
- Нажмите «**Нет**», если договор подписывает пользователь с ролью «Публикатор» или «Администратор заказчика» и нажмите «Отправить Поставщику».

Заказ будет направлен на утверждение и подписание Поставщику, после чего его подписывает выбранный пользователь.

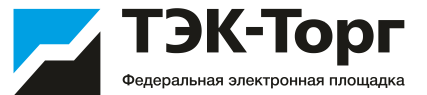

Если пользователь Поставщика подписывает все направленные Заказчиком документы и утверждает Прямой заказ - Прямой заказ переходит в статус «На утверждении у Заказчика», где пользователь Заказчик должен нажать на кнопку «Подписать и утвердить» - подписать все вложенные документы и утвердить ПЗ

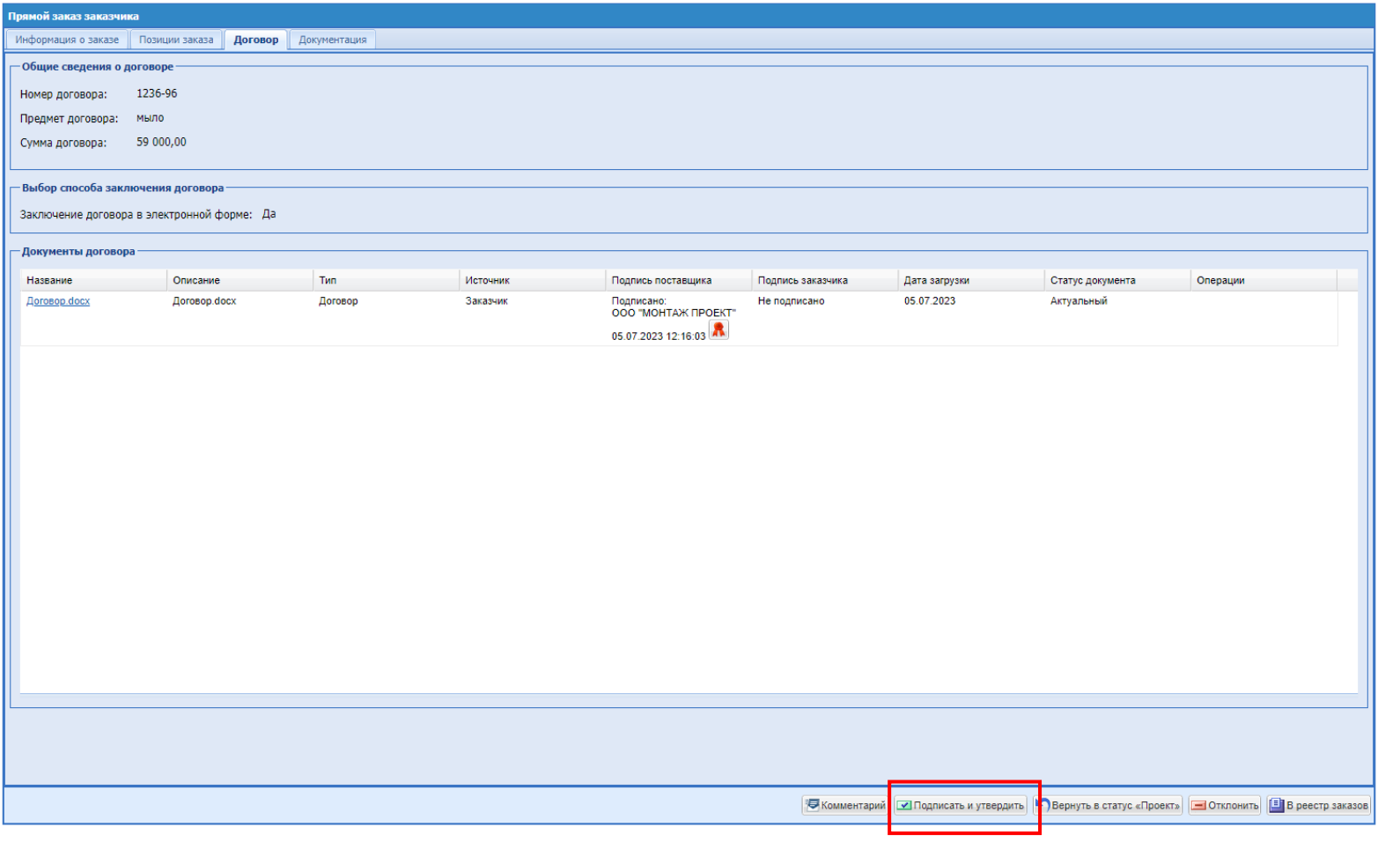

### Договор по прямому заказу

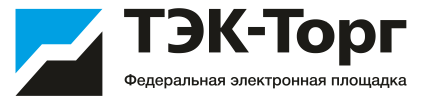

Для перехода к списку всех заключенных договоров перейти в раздел Личного кабинета «Договоры»- «Договоры по прямым заказам».

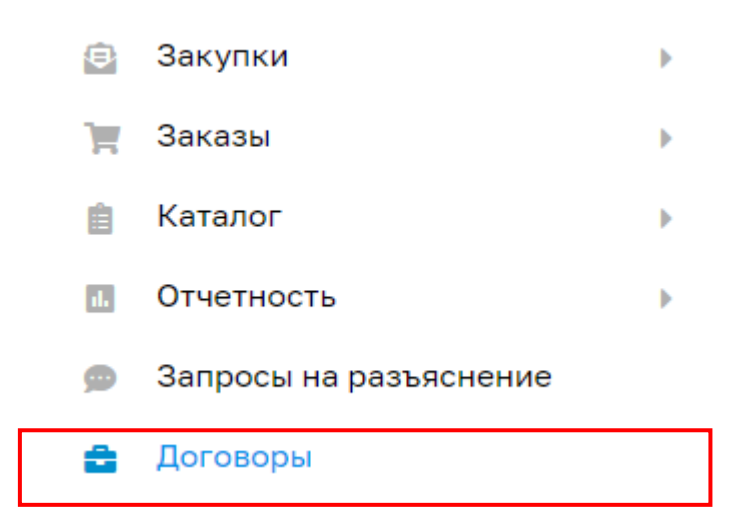

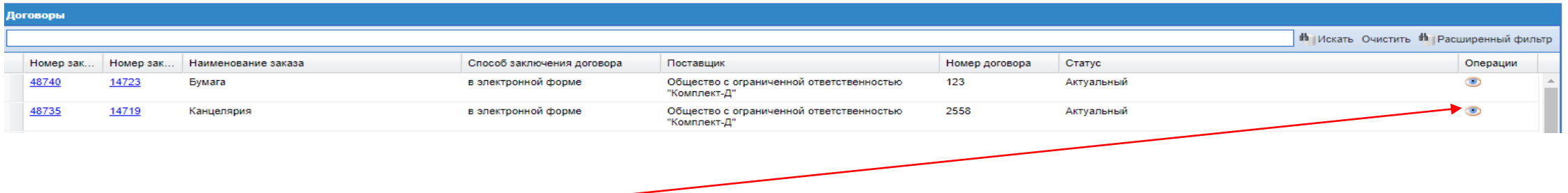

При нажатии на пиктограмму **о открывается карточка договора с информацией о договоре и документами договора. Если** договор заключался в электронной форме, то подписанные документы договора можно скачать с помощью кнопки «Скачать все файлы в виде архива».

### Договор по прямому заказу

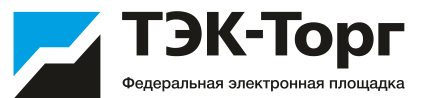

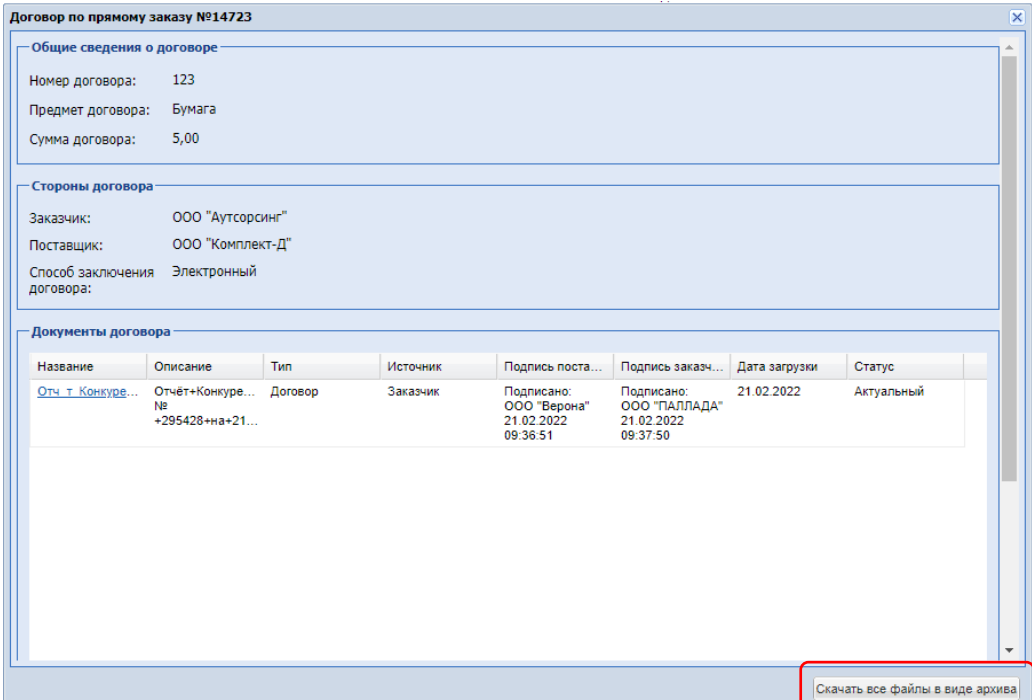

#### ЛИСТ ПОДПИСАНИЯ

Номер договора: 123

Дата заключения договора: 2022-02-21 12:38:05+03

Сторона 1 (Заказчик): Общество с ограниченной ответственностью "Аутсорсинг"

Сторона 2 (Поставщик): Общество с ограниченной ответственностью "Комплект-Д"

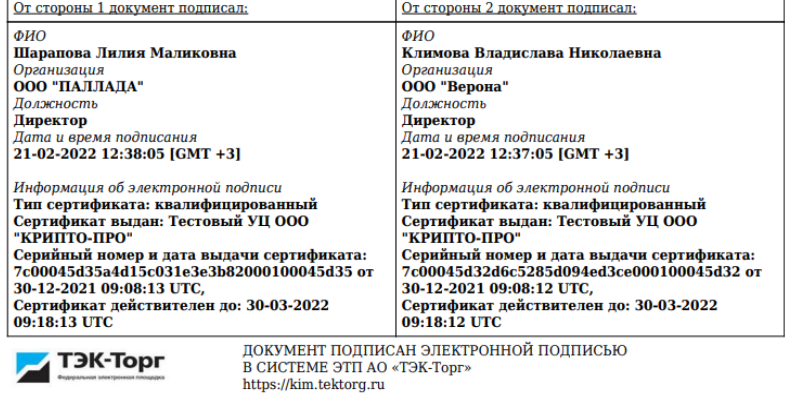

Дата формирования печатной формы (копии электронного документа): 11.03.2022

**Пример листа подписания**

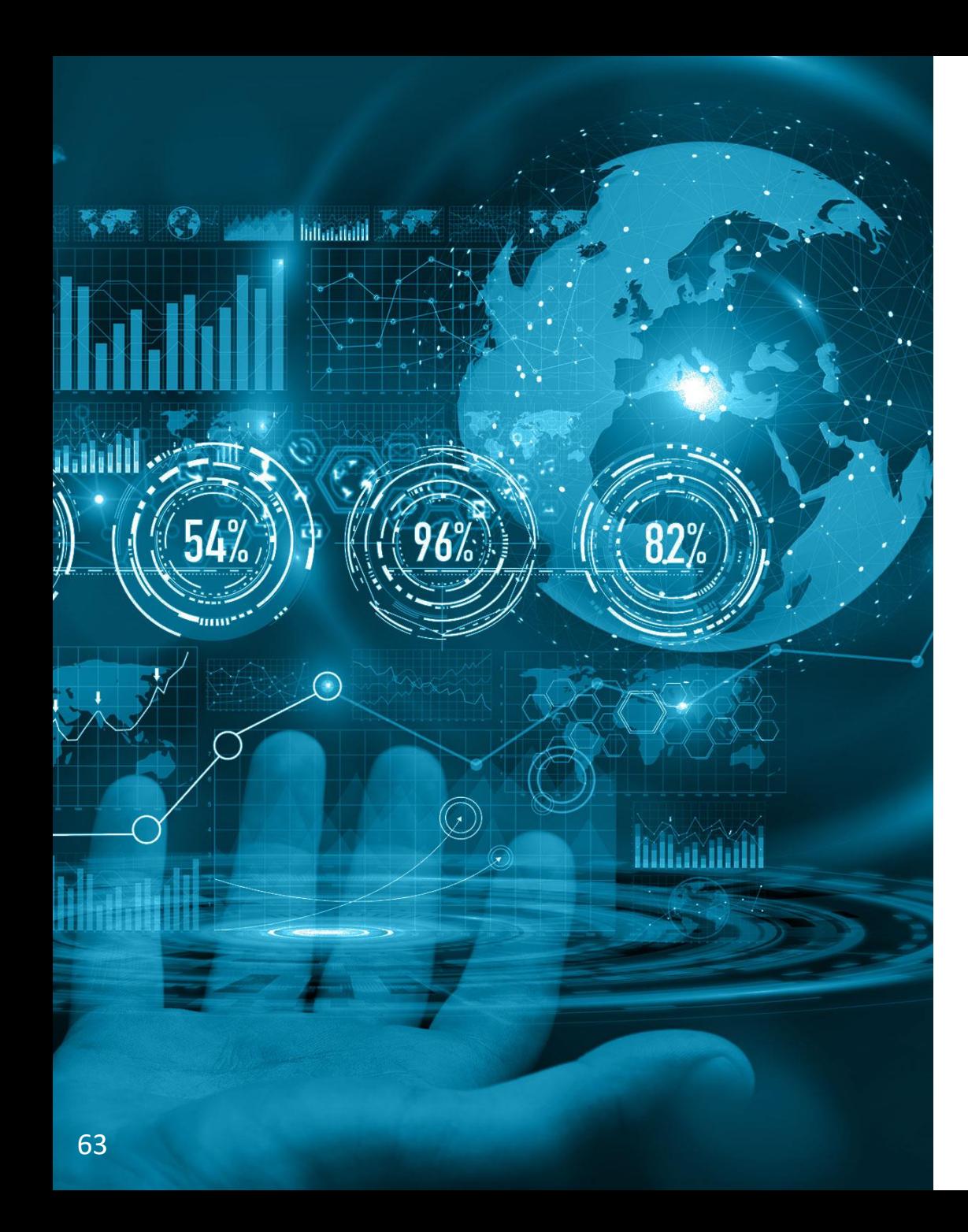

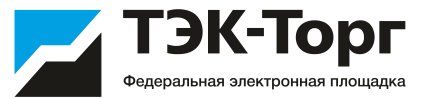

## Добавление новой позиции в справочник

### Добавление новых позиций

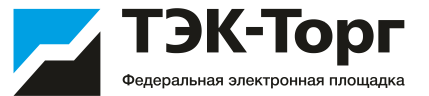

1. Для добавления позиций выбрать пункт «Добавить новые позиции в справочник Заказчика» в подменю «Добавление новых позиций» меню «Каталог». В открывшейся форме «Обработка позиций справочника номенклатуры» нажать кнопку  $\mathbb{F}^1$  («Добавить позицию»), расположенную в нижней части формы

2. Заполнить поля: наименование позиции, технические характеристики, единица изменения и, при необходимости, другие поля формы.

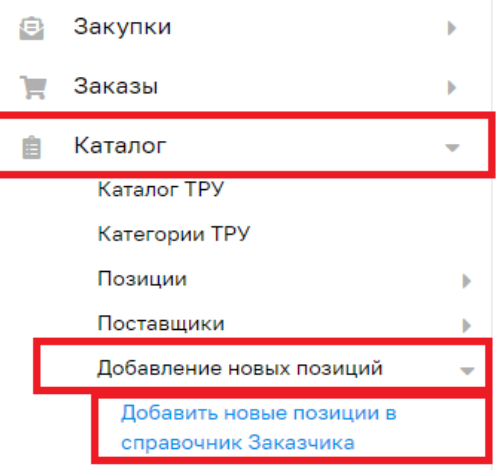

Заявки на обработку позиций

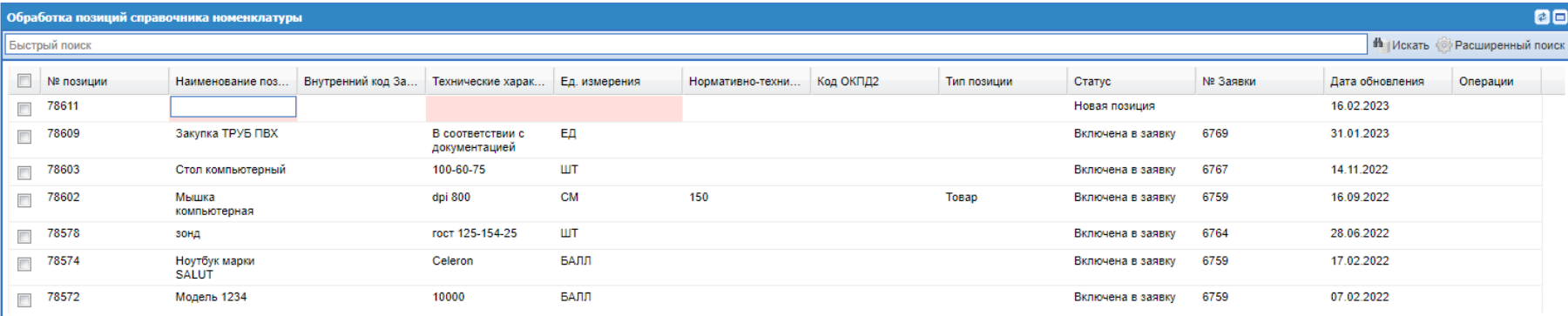

### Добавление новых позиций

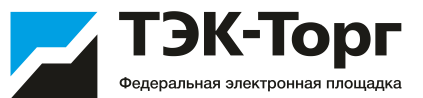

3. Чек-боксами отметить позиции для формирования заявки на нормализацию и нажать на кнопку «Отправить на обработку».

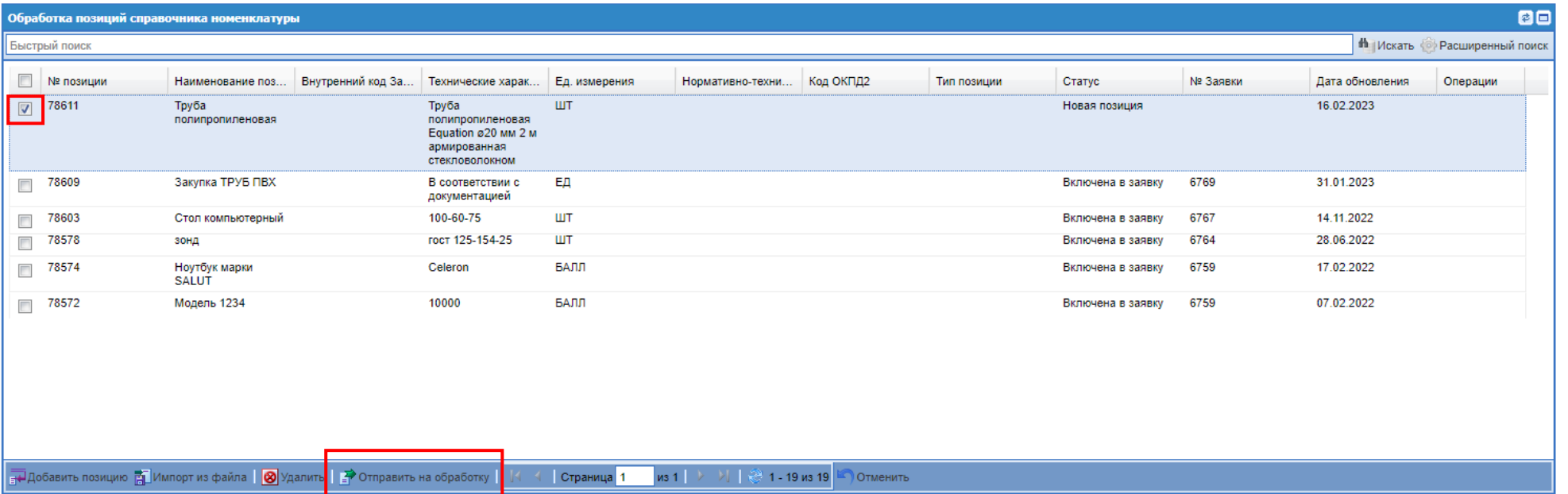

### Добавление новых позиций

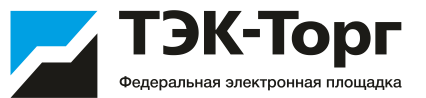

#### 4. В появившемся окне создайте новую заявку и введите ее название.

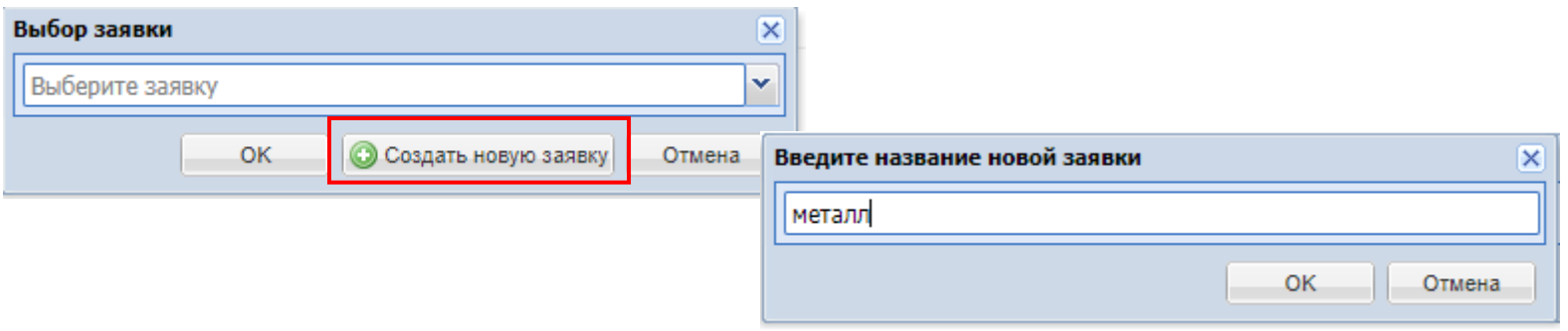

После создания новой заявки происходит перенаправление на форму «Заявки на обработку позиций» (раздел «Каталог» - «Добавление новых позиций»- «Заявки на обработку позиций»)

5. Для отправки заявки с позициями на добавление нажмите кнопку «Отправить»

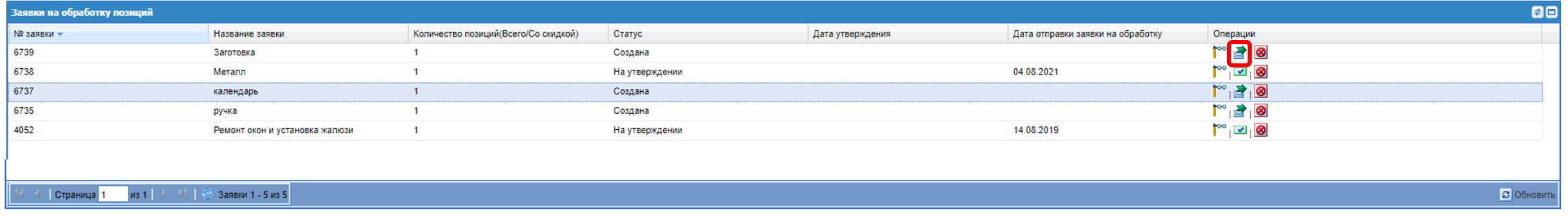

### Примечание

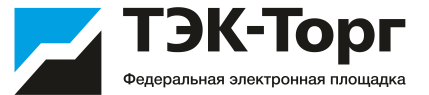

На форме «Заявки на обработку позиций» у пользователя Заказчика есть возможность:

- 1) Просмотреть содержимое заявки;
- 2) Удалить неутвержденную заявку;
- 3) Отправить на обработку; <mark>₹</mark>
- 4) Скачать файл в формате Excel с нормализованными позициями.

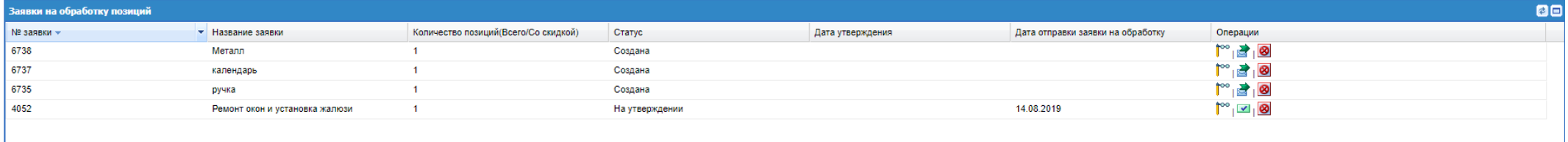

#### На форме просмотра заявки есть возможность оставлять комментарий

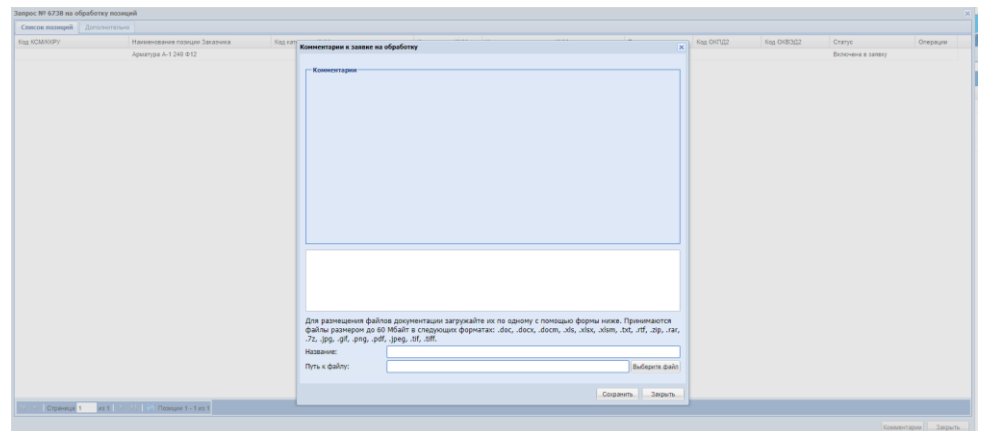

После внесения пользователем комментария на данной форме, пользователю с ролью «Администратор организатора» будет направляться соответствующее уведомление:

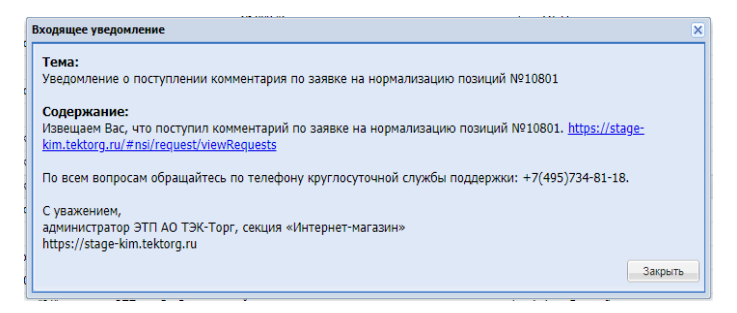

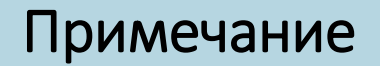

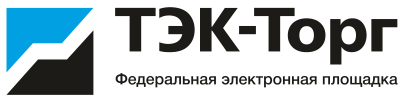

Новые добавленные позиции Заказчика будут отображаться в разделе **«Каталог» - «Позиции» - «Мои позиции»**

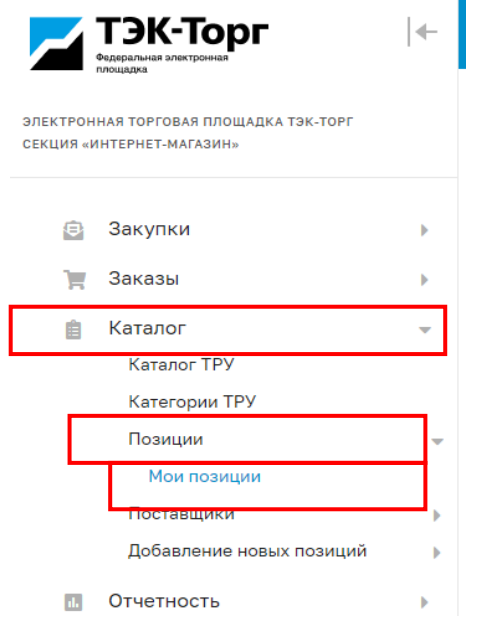

Добавленные позиции можно скачать одним файлом в формате Excel. Данный файл можно загрузить в черновик закупки как шаблон.

Для пользователя с ролью «Публикатор» в разделе «Каталог» - «Позиции» - «Мои позиции» будет запрещено удалять позиции из номенклатуры организации. Данная возможность будет доступна только пользователю Заказчика с ролью «Администратор Заказчика».

### Создание закупки с использованием добавленных позиций

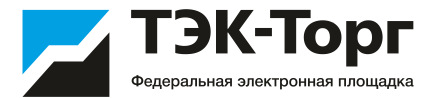

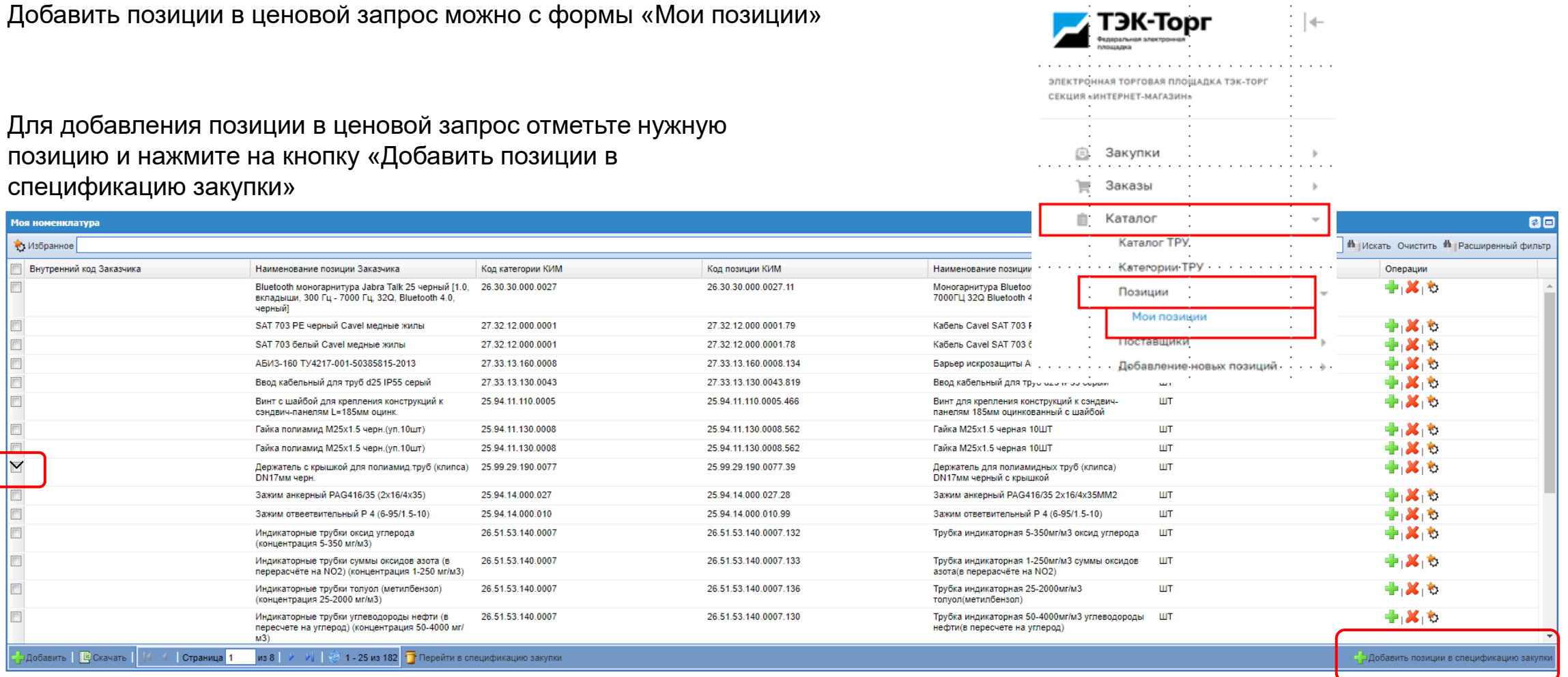

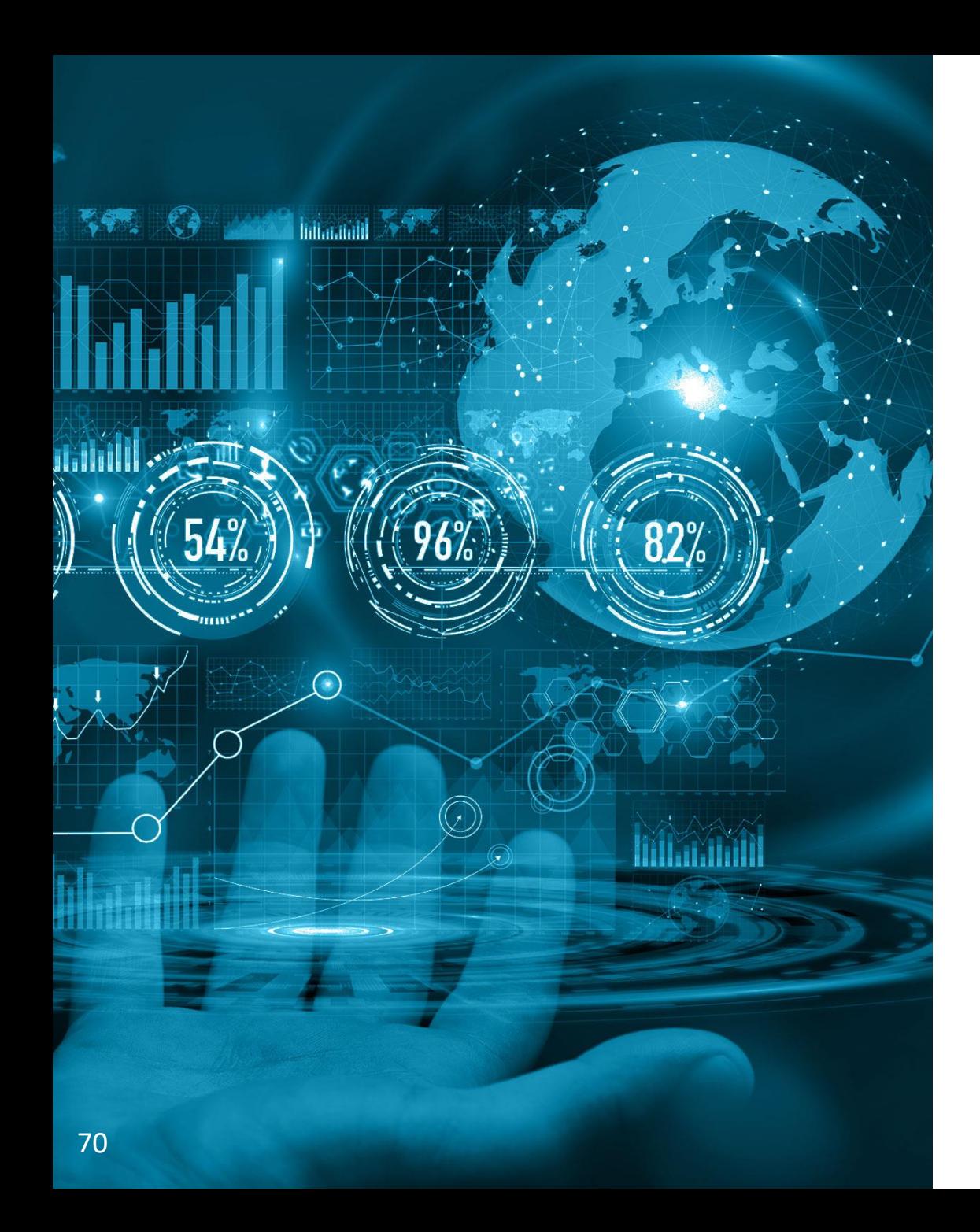

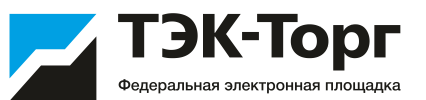

## Статусы

### Статусы Ценового запроса

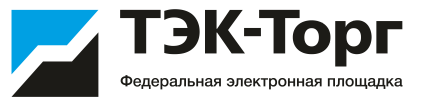

**Черновик** – ЦЗ создан, но не отправлен на рассмотрение Поставщикам.

**Публикация закупки** – происходит процесс публикации закупки. Подбираются потенциальные Поставщики.

**Прием предложений**– ЦЗ отправлен Поставщикам и ожидает ответа.

**На рассмотрении у Заказчика** – ЦЗ вернулся к Заказчику, ожидает решения Заказчика по выбору победителя.

**Ожидание снижения цен** – Поставщикам отправлен запрос о снижении цен и ожидается их ответ.

**Заказы сформированы** – на основе ЦЗ создан прямой заказ.

**Исполнено** – прямой заказ, созданный на основе ЦЗ, исполнен.

**Не исполнено** – прямой заказ, созданный на основе ЦЗ, не исполнен.

**Не состоялась** - по закупке не было подано ни одного предложения поставщика, и срок приема предложений истек.

**Просрочено** – поставщики ответили на закупку, Заказчик не сформировал ПЗ и по закупке истек срок поставки, а также в случае возврата закупки с истекшим сроком поставки, по которой были сформированы и отклонены/не исполнены заказы, на рассмотрение заказчика.

**Отменено Заказчиком** – ЦЗ отменен Заказчиком.

**Удалено** – ЦЗ удален Заказчиком.

### Статусы Экспресс-заказов

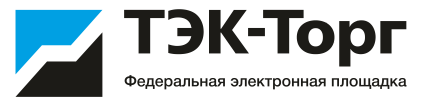

**Черновик** – ЭЗ создан, подбор не выполнен.

**Публикация закупки** - происходит процесс публикации закупки. Подбираются потенциальные Поставщики.

**Аннулировано** – ЭЗ аннулирован, т.к. не выполнены условия корректности подбора, в частности количество подобранных поставщиков менее необходимого.

**Выбор победителя** – подбор поставщиков выполнен, ЭЗ ожидает решения Заказчика.

**Ожидание снижения цен** – Поставщикам отправлен запрос о снижении цен и ожидается их ответ.

**Заказы сформированы** – на основе ЭЗ создан прямой заказ.

**Исполнено** – прямой заказ, созданный на основе ЭЗ, исполнен.

**Отменено Заказчиком** – ЭЗ отменен Заказчиком.

**Удалено** – ЭЗ удален Заказчиком.
### Статусы Прямого Заказа

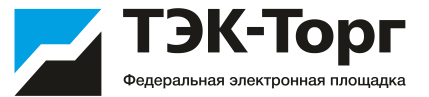

**Проект** – новый прямой заказ, еще не отправленный Поставщику.

**На утверждении у Поставщика** – прямой заказ, переданный Поставщику на утверждение.

**Отклонено Поставщиком** – прямой заказ, отклоненный Поставщиком.

**На утверждении у Заказчика** – прямой заказ, находящийся на утверждении у Заказчика.

**Отклонено Заказчиком** – прямой заказ, отклоненный Заказчиком.

**Исполняется** – прямой заказ, по которому Поставщик и Заказчик подтвердили свои намерения.

**Исполнен** – прямой заказ, по которому получен товар (работа или услуга) и произведена оплата.

**Не исполнен** – прямой заказ, исполнение которого не состоялось (по мнению Заказчика).

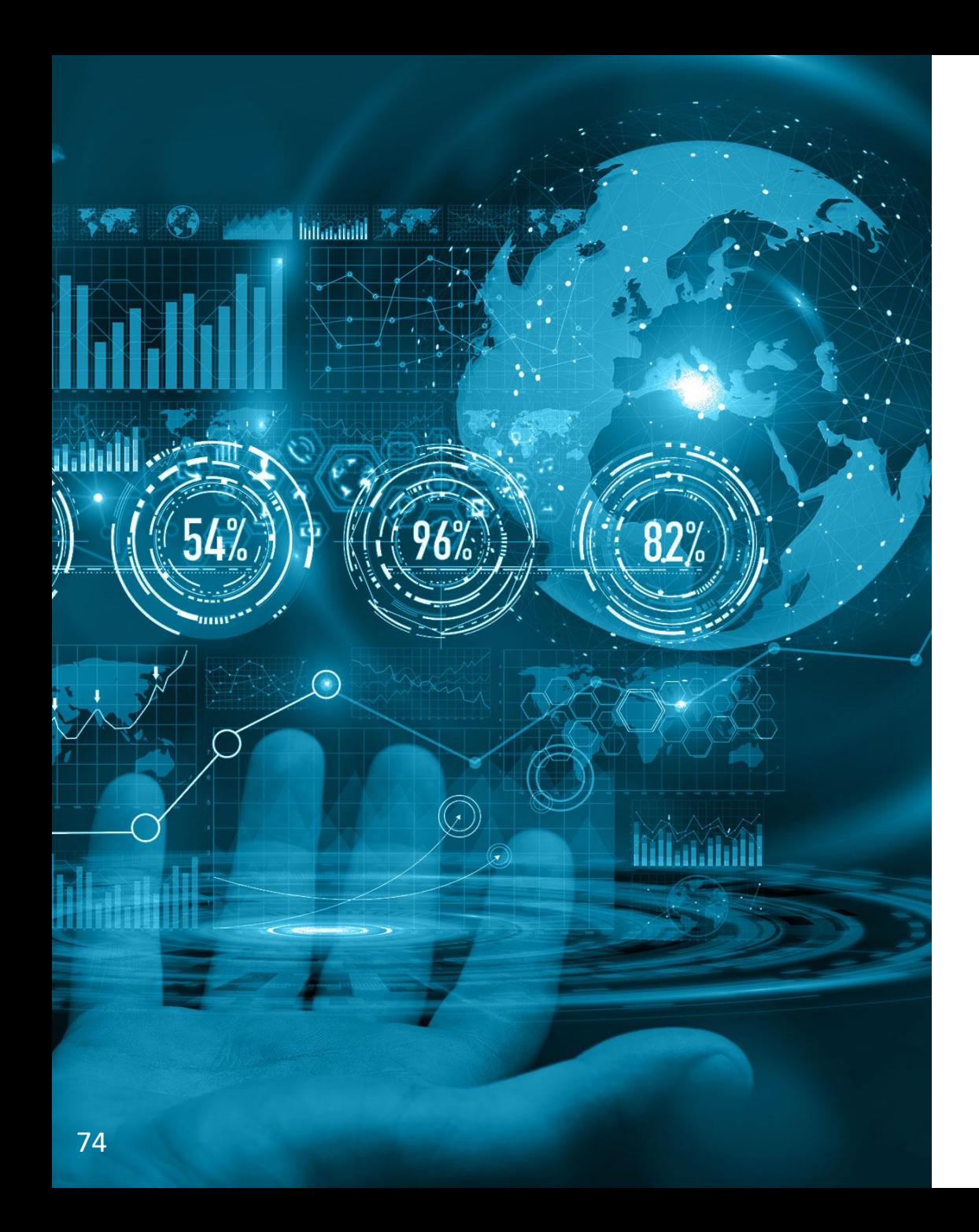

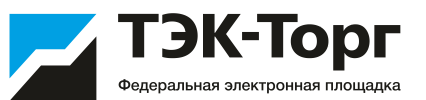

## Роли

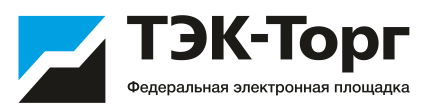

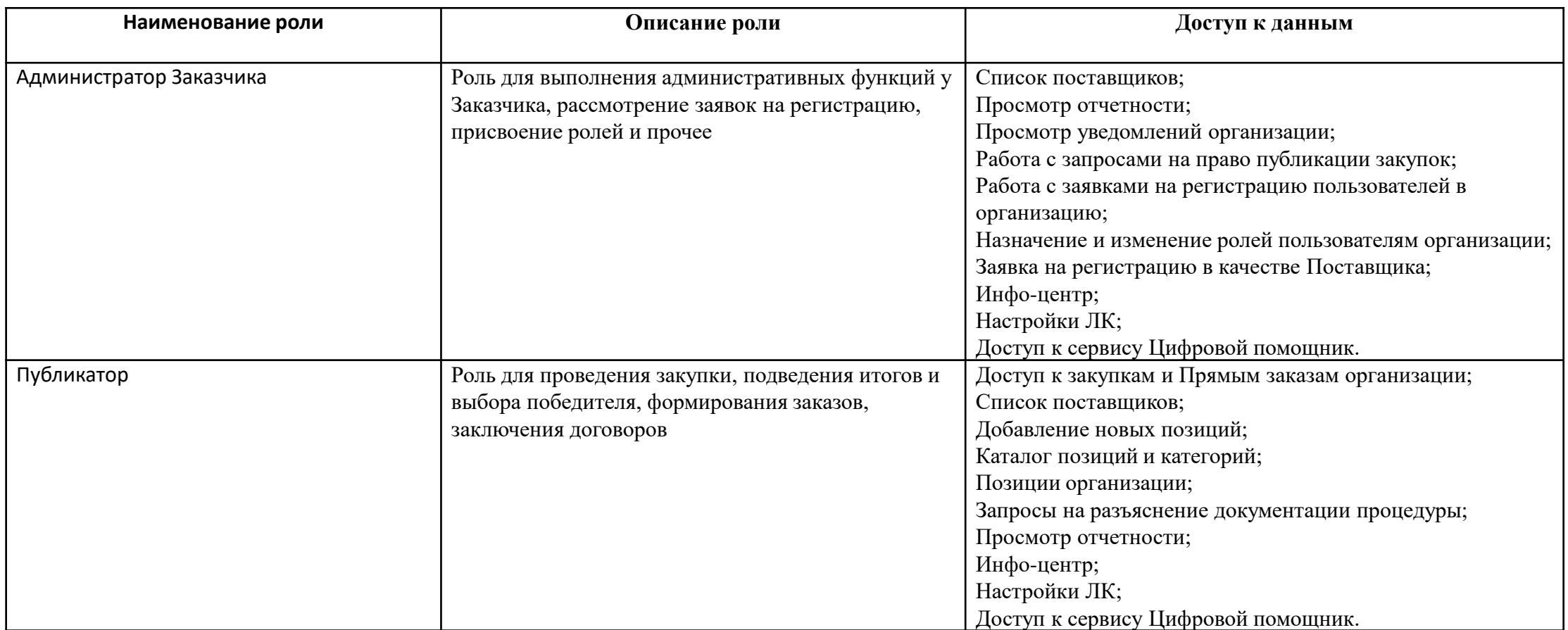

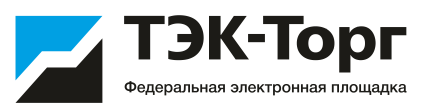

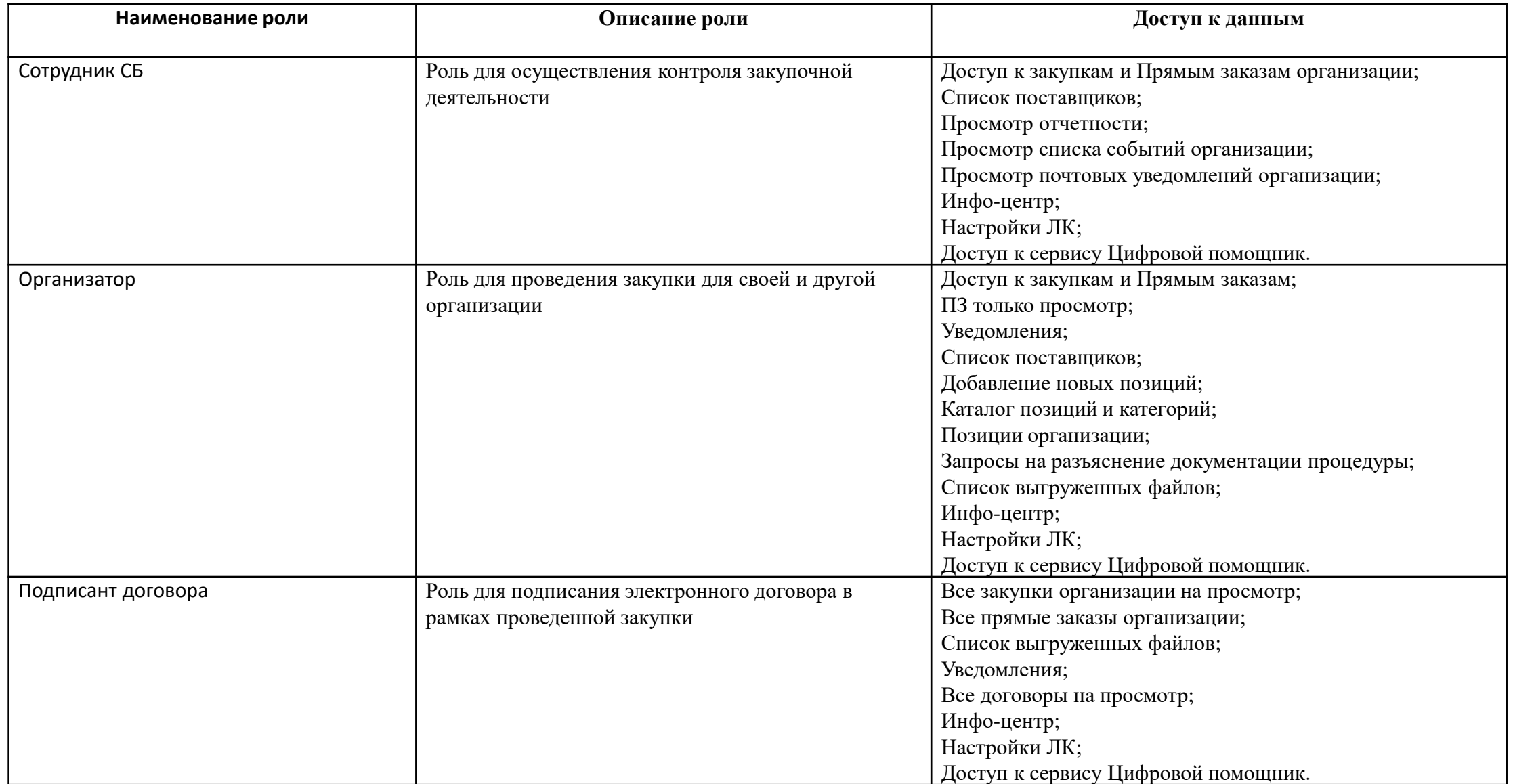

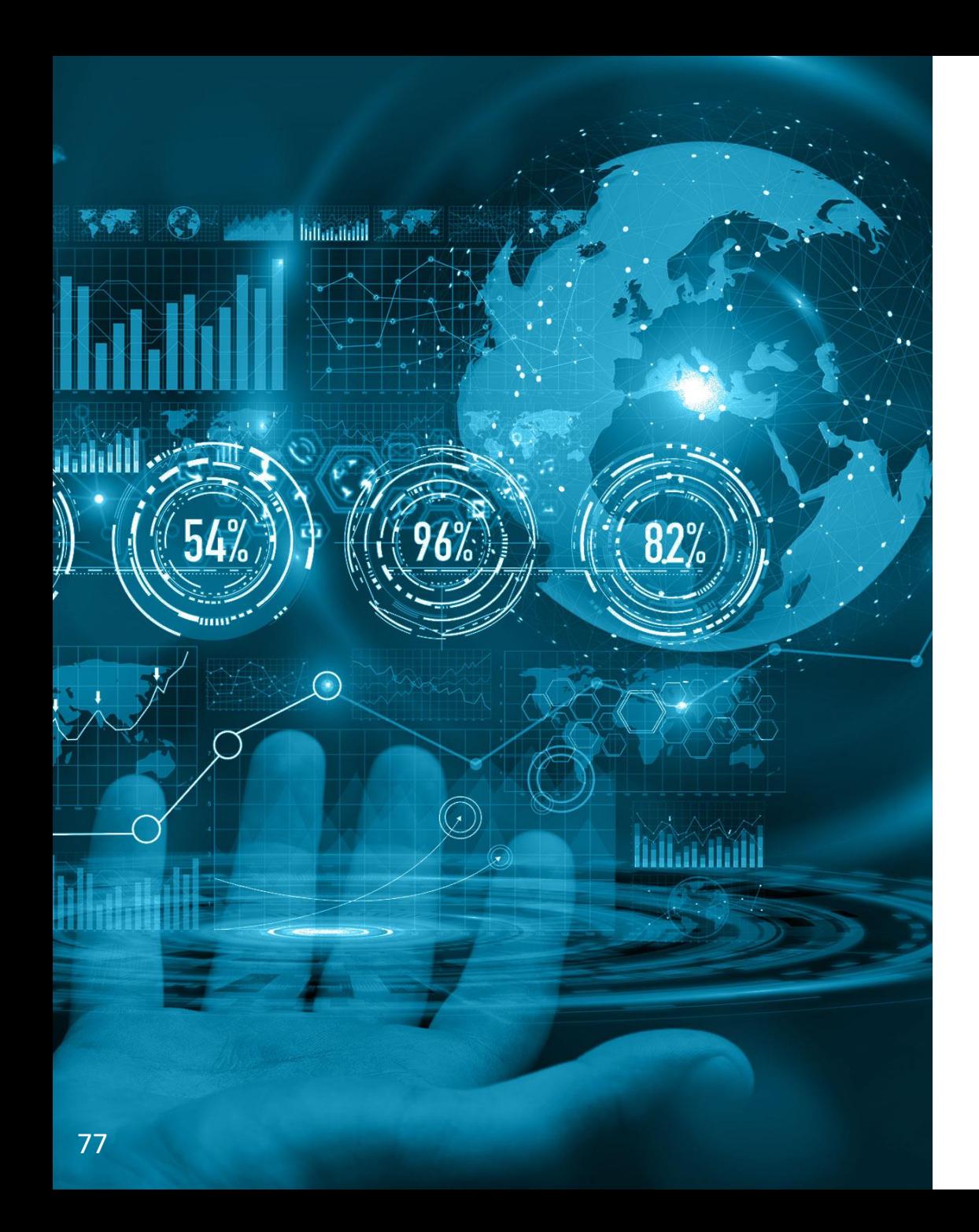

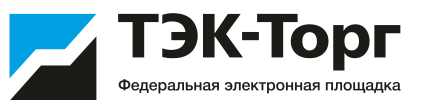

## Контакты

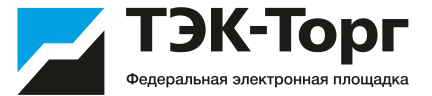

#### **Ильеня Ирина Викторовна**

Менеджер Отдела по развитию маркетплейсов Тел.: +7 (495) 734-81-18 доб. 4133 E-mail: [i.ilyenia@tektorg.ru](mailto:i.ilyenia@tektorg.ru)

### **[HELP@TEKTORG.RU](mailto:HELP@TEKTORG.RU) тел.: +7 (495) 734-81-18**

[Электронная торговая площадка ТЭК](https://www.tektorg.ru/)-Торг — официальный сайт ЭТП (tektorg.ru)

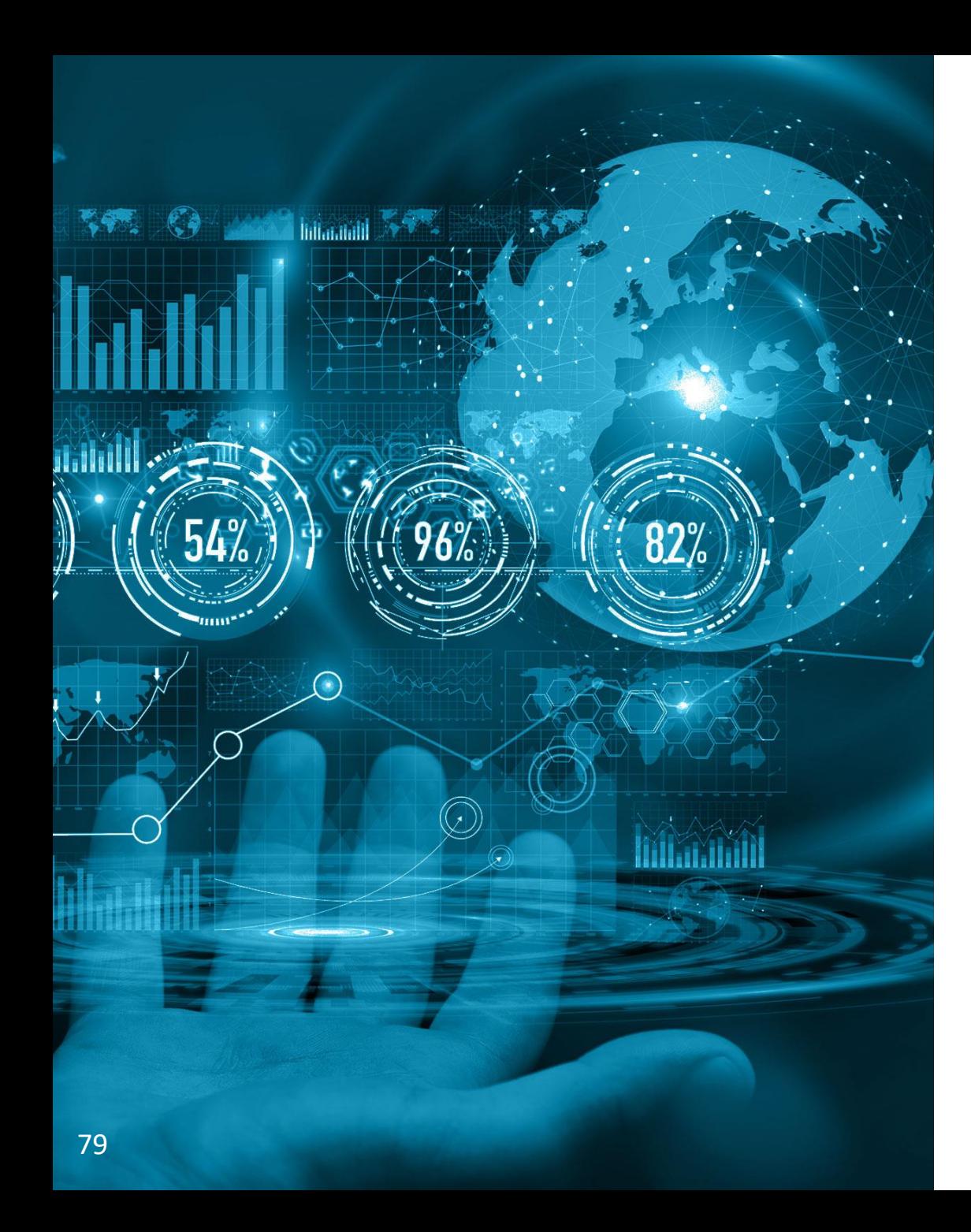

# Дополнительные материалы

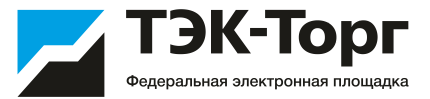

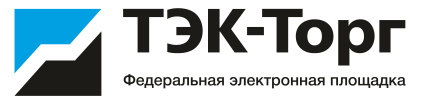

#### **Обучающие видео по работе в Интернет-магазине:**

[Регистрация организации в Интернет](https://www.youtube.com/watch?v=nWIubUQ-K1w)-магазине ТЭК-Торг - YouTube [Регистрация нового пользователя в Интернет](https://www.youtube.com/watch?v=HSHQsQNpktg)-магазине ТЭК-Торг - YouTube [Добавление новой позиции в справочник Интернет](https://www.youtube.com/watch?v=LMQTZiCVA7s)-магазина ТЭК-Торг - YouTube Интернет-[магазин: Создание закупки типа «Ценовой запрос»](https://www.youtube.com/watch?v=JkZ-tDnL6rI) - YouTube Интернет-[магазин: Многобазисность](https://www.youtube.com/watch?v=E2kv3O0MTto) поставки - YouTube

Интернет-[магазин: Заключение договора с применением ЭП](https://www.youtube.com/watch?v=dUrpan4yJnA) - YouTube